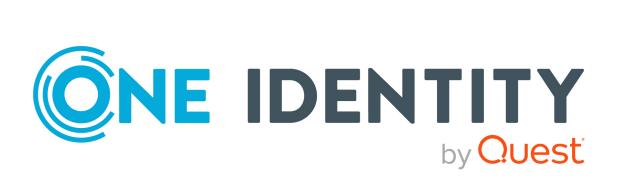

# One Identity Starling CertAccess

Web Portal User Guide

#### Copyright 2021 One Identity LLC.

#### **ALL RIGHTS RESERVED.**

This guide contains proprietary information protected by copyright. The software described in this guide is furnished under a software license or nondisclosure agreement. This software may be used or copied only in accordance with the terms of the applicable agreement. No part of this guide may be reproduced or transmitted in any form or by any means, electronic or mechanical, including photocopying and recording for any purpose other than the purchaser's personal use without the written permission of One Identity LLC .

The information in this document is provided in connection with One Identity products. No license, express or implied, by estoppel or otherwise, to any intellectual property right is granted by this document or in connection with the sale of One Identity LLC products. EXCEPT AS SET FORTH IN THE TERMS AND CONDITIONS AS SPECIFIED IN THE LICENSE AGREEMENT FOR THIS PRODUCT, ONE IDENTITY ASSUMES NO LIABILITY WHATSOEVER AND DISCLAIMS ANY EXPRESS, IMPLIED OR STATUTORY WARRANTY RELATING TO ITS PRODUCTS INCLUDING, BUT NOT LIMITED TO, THE IMPLIED WARRANTY OF MERCHANTABILITY, FITNESS FOR A PARTICULAR PURPOSE, OR NON-INFRINGEMENT. IN NO EVENT SHALL ONE IDENTITY BE LIABLE FOR ANY DIRECT, INDIRECT, CONSEQUENTIAL, PUNITIVE, SPECIAL OR INCIDENTAL DAMAGES (INCLUDING, WITHOUT LIMITATION, DAMAGES FOR LOSS OF PROFITS, BUSINESS INTERRUPTION OR LOSS OF INFORMATION) ARISING OUT OF THE USE OR INABILITY TO USE THIS DOCUMENT, EVEN IF ONE IDENTITY HAS BEEN ADVISED OF THE POSSIBILITY OF SUCH DAMAGES. One Identity makes no representations or warranties with respect to the accuracy or completeness of the contents of this document and reserves the right to make changes to specifications and product descriptions at any time without notice. One Identity does not make any commitment to update the information contained in this document.

If you have any questions regarding your potential use of this material, contact:

One Identity LLC. Attn: LEGAL Dept 4 Polaris Way Aliso Viejo, CA 92656

Refer to our Web site (http://www.OneIdentity.com) for regional and international office information.

#### **Patents**

One Identity is proud of our advanced technology. Patents and pending patents may apply to this product. For the most current information about applicable patents for this product, please visit our website at http://www.OneIdentity.com/legal/patents.aspx.

#### **Trademarks**

One Identity and the One Identity logo are trademarks and registered trademarks of One Identity LLC. in the U.S.A. and other countries. For a complete list of One Identity trademarks, please visit our website at <a href="https://www.oneIdentity.com/legal">www.oneIdentity.com/legal</a>. All other trademarks are the property of their respective owners.

#### Legend

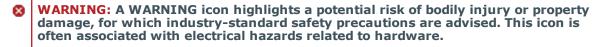

▲ CAUTION: A CAUTION icon indicates potential damage to hardware or loss of data if instructions are not followed.

Starling CertAccess Web Portal User Guide Updated - 06 October 2021, 09:24

# **Contents**

| General tips and getting started                              | 8  |
|---------------------------------------------------------------|----|
| Logging on and off                                            | 9  |
| Logging off                                                   | 9  |
| Navigation and use                                            | 9  |
| Simple navigation                                             | 10 |
| Search                                                        | 11 |
| Context searching                                             | 12 |
| Help                                                          | 12 |
| Using the help                                                | 12 |
| Filtering                                                     | 13 |
| Switching languages                                           | 13 |
| Enabling/disabling email notifications                        | 13 |
| Report subscriptions management                               | 14 |
| Subscribing to reports                                        | 14 |
| Editing report subscriptions                                  | 15 |
| Sending reports from report subscriptions                     | 16 |
| Ending report subscriptions                                   | 16 |
| The user interface layout                                     | 16 |
| Start page                                                    | 17 |
| Header                                                        | 17 |
| Menu bar                                                      | 18 |
| Requests                                                      | 19 |
| Requesting products                                           | 19 |
| Adding products to the shopping cart                          | 20 |
| Managing products in the shopping cart                        | 21 |
| Displaying the shopping cart                                  | 22 |
| Removing products from the shopping cart                      | 22 |
| Setting the validity period of products in your shopping cart | 23 |
| Specifying the priority of products in your shopping cart     | 24 |
| Giving a reason for requests                                  | 24 |
| Checking the shopping cart                                    | 25 |

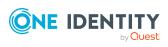

| Requesting products in the shopping cart for multiple identities      | 26 |
|-----------------------------------------------------------------------|----|
| Deleting shopping carts                                               | 26 |
| Submitting requests                                                   | 27 |
| Requesting for other identities                                       | 27 |
| Saved for Later list                                                  | 28 |
| Saving products for later                                             | 28 |
| Displaying Saved for Later list                                       | 29 |
| Requesting products on the Saved for Later list                       | 29 |
| Removing products from the Saved for Later list                       | 30 |
| Deleting the Saved for Later list                                     | 31 |
| Pending requests                                                      | 31 |
| Displaying pending requests                                           | 32 |
| Approving and denying requests                                        | 32 |
| Appointing other approvers for pending requests                       | 33 |
| Rerouting approvals of pending requests                               | 33 |
| Appointing additional approvers to pending requests                   | 34 |
| Delegating approvals of pending requests to other identities          | 35 |
| Rejecting request approval                                            | 37 |
| Displaying request history                                            | 38 |
| Canceling requests                                                    | 38 |
| Renewing products with limit validity periods                         | 39 |
| Unsubscribing products                                                | 41 |
| Displaying approvals                                                  | 42 |
| Undoing approvals                                                     | 42 |
| Attestation                                                           | 44 |
| Sending attestation reminders                                         |    |
| Sending reminders about attestation runs                              |    |
| Pending attestations                                                  |    |
| Displaying pending attestation cases                                  |    |
| Granting or denying attestation cases                                 |    |
| Appointing other approvers for pending attestation cases              |    |
| Rerouting approvals of pending attestation cases                      |    |
| Appointing additional approvers to pending attestation cases          |    |
| Delegating approvals of pending attestation cases to other identities |    |
| Rejecting approval of attestation cases                               |    |

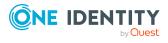

| Displaying attestation history                        | 53  |
|-------------------------------------------------------|-----|
| Attestation – Administration                          | 54  |
| Attestation policies                                  | 54  |
| Displaying attestation policies                       | 55  |
| Displaying attestation policy reports                 | 56  |
| Setting up attestation policies                       | 56  |
| Editing attestation policies                          | 58  |
| Copying attestation policies                          | 61  |
| Deleting attestation policies                         | 63  |
| Starting attestation                                  | 63  |
| Attestation runs                                      | 64  |
| Displaying attestation policy runs                    | 64  |
| Displaying attestation cases of application runs      | 65  |
| Displaying attestation run reports                    | 66  |
| Extending attestation runs                            | 66  |
| Attestation by peer group analysis                    | 66  |
| Responsibilities                                      | 68  |
| My responsibilities                                   | 68  |
| My identities                                         | 68  |
| Displaying my identities                              | 69  |
| Deactivating my identities                            | 69  |
| Attesting my identities                               | 70  |
| Ownerships                                            | 72  |
| Assigning product owners to system entitlements       | 72  |
| Managing data                                         | 73  |
| Managing identities                                   | 73  |
| Displaying identities                                 | 74  |
| Assigning managers to identities                      | 74  |
| Deactivating identities                               | 74  |
| Reactivating identities                               | 75  |
| Deleting identities                                   | 75  |
| Managing attestation cases of identities              | 76  |
| Displaying attestation cases of identities            | 76  |
| Approving and denying attestation cases of identities | 7.0 |

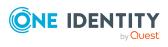

|                                                                                                    | / /                                                            |
|----------------------------------------------------------------------------------------------------|----------------------------------------------------------------|
| Displaying user accounts                                                                                                    | 77                                                             |
| Editing user accounts                                                                                                    | 78                                                             |
| Displaying user account memberships                                                                                                    | 79                                                             |
| Synchronizing user account managers                                                                                                    | 79                                                             |
| Managing system entitlements                                                                                                    | 79                                                             |
| Displaying system entitlements                                                                                                    | 80                                                             |
| Displaying system entitlement memberships                                                                                                    | 80                                                             |
| Deleting system entitlement memberships                                                                                                    | 80                                                             |
| Editing risk indexes of system entitlements                                                                                                    | 81                                                             |
| Creating service items for system entitlements                                                                                                    | 81                                                             |
| Editing service items for system entitlements                                                                                                    | 83                                                             |
| Managing attestation cases of system entitlements                                                                                                    | 85                                                             |
| Displaying attestation cases of system entitlements                                                                                                    | 85                                                             |
| Approving and denying attestation cases of system entitlements                                                                                                    | 85                                                             |
| Display and resolving data issues                                                                                                    | 86                                                             |
| Deleting data                                                                                                    | 87                                                             |
| Generating reports                                                                                                    | 88                                                             |
| Managing user permissions for the Web Portal                                                                                                    | 90                                                             |
|                                                                                                    |                                                                |
| Displaying application roles                                                                                                    |                                                                |
|                                                                                                    | 90                                                             |
| Displaying application roles                                                                                                    | 90                                                             |
| Displaying application roles  Assigning application roles to identities  Removing identities from application roles                                                                                                    | 90<br>91                                                       |
| Displaying application roles  Assigning application roles to identities  Removing identities from application roles  Setting up and configuring request functions                                                                                                    | 90<br>91<br>91                                                 |
| Displaying application roles  Assigning application roles to identities  Removing identities from application roles  Setting up and configuring request functions  Making system entitlements requestable                                                                                                    | 90<br>91<br>92<br>93                                           |
| Displaying application roles  Assigning application roles to identities  Removing identities from application roles  Setting up and configuring request functions  Making system entitlements requestable  Managing request shops                                                                                                    | 90<br>91<br>92<br>93                                           |
| Displaying application roles  Assigning application roles to identities  Removing identities from application roles  Setting up and configuring request functions  Making system entitlements requestable  Managing request shops  Displaying request shops                                                                                                    |                                                                |
| Displaying application roles  Assigning application roles to identities  Removing identities from application roles  Setting up and configuring request functions  Making system entitlements requestable  Managing request shops  Displaying request shops  Creating request shops                                                                                                    |                                                                |
| Displaying application roles  Assigning application roles to identities  Removing identities from application roles  Setting up and configuring request functions  Making system entitlements requestable  Managing request shops  Displaying request shops  Creating request shops  Editing request shops                                                                                                    |                                                                |
| Displaying application roles  Assigning application roles to identities  Removing identities from application roles  Setting up and configuring request functions  Making system entitlements requestable  Managing request shops  Displaying request shops  Creating request shops  Editing request shops  Editing details of request shops                                                                                         | 90<br>91<br>91<br>93<br>93<br>94<br>94<br>95                   |
| Displaying application roles  Assigning application roles to identities  Removing identities from application roles  Setting up and configuring request functions  Making system entitlements requestable  Managing request shops  Displaying request shops  Creating request shops  Editing request shops  Editing details of request shops  Deleting request shops                                                                 |                                                                |
| Displaying application roles  Assigning application roles to identities  Removing identities from application roles  Setting up and configuring request functions  Making system entitlements requestable  Managing request shops  Displaying request shops  Creating request shops  Editing request shops  Editing details of request shops  Deleting request shops  Managing request shops  Managing request shops shelves         | 90<br>91<br>91<br>92<br>93<br>94<br>94<br>95<br>96             |
| Displaying application roles  Assigning application roles to identities  Removing identities from application roles  Setting up and configuring request functions  Making system entitlements requestable  Managing request shops  Displaying request shops  Creating request shops  Editing request shops  Editing details of request shops  Deleting request shops  Managing request shop shelves  Displaying request shop shelves | 90<br>91<br>91<br>92<br>93<br>94<br>94<br>95<br>96             |
| Displaying application roles  Assigning application roles to identities  Removing identities from application roles  Setting up and configuring request functions  Making system entitlements requestable  Managing request shops  Displaying request shops  Creating request shops  Editing request shops  Editing details of request shops  Deleting request shops  Managing request shops  Managing request shops shelves         | 90<br>91<br>91<br>93<br>93<br>94<br>94<br>95<br>96<br>96<br>97 |

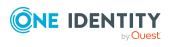

| Deleting request shop shelves                                           | 99  |
|-------------------------------------------------------------------------|-----|
| Managing access to requestable system entitlements in request shops     | 100 |
| Displaying members of request shops                                     | 100 |
| Adding members to request shops                                         | 100 |
| Removing members from request shops                                     | 101 |
| Managing requestable system entitlements in request shops               | 101 |
| Displaying requestable system entitlements                              | 101 |
| Adding system entitlements to shelves                                   | 102 |
| Editing requestable system entitlements                                 | 102 |
| Removing system entitlements from shelves                               | 103 |
| Managing service categories                                             | 103 |
| Displaying service categories                                           | 104 |
| Creating service categories                                             | 104 |
| Editing service categories                                              | 106 |
| Deleting service categories                                             | 108 |
| Appendix: Attestation conditions and approval policies from attestation |     |
| procedures                                                              | 109 |
| Application role attestation                                            | 109 |
| Attesting memberships in system entitlements                            | 110 |
| Attesting memberships in application roles                              | 112 |
| Attesting system entitlement owners (initial)                           | 114 |
| Attesting user accounts                                                 | 114 |
| Attesting system entitlements                                           | 116 |
| About us                                                                | 117 |
| Contacting us                                                           | 117 |
| Technical support resources                                             | 117 |
| Index                                                                   | 118 |

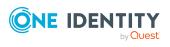

# General tips and getting started

You can use the Web Portal to request and cancel products, and to renew current requests with limited lifetimes. If you own the respective entitlements, you can also approve requests and cancellations, and perform attestation.

NOTE: This guide describes the Web Portal with its factory settings. Your version of the Web Portal may be different because your Web Portal may have been customized.

In addition, which Web Portal functionality is available to you is controlled by a role model in the database. This guide describes all the Web Portal functions. If you cannot find one of the functions described here in your Web Portal, it may be due to insufficient permissions. In this case, ask your administrator.

#### Tips for using the Web Portal

- Enable JavaScript in your browser for the Web Portal to work.
- A minimum screen resolution of 1280x1024 pixels is recommended with at least 16-bit color in order to optimize the user interface graphics. A display size of at least 9.7 inches is recommended for mobile displays, for example, when using a tablet.
- Supported browsers:
  - · Internet Explorer 11 or later

NOTE: Starting February 1, 2022, One Identity Starling will no longer support Internet Explorer 11.

- Firefox (release channel)
- Chrome (release channel)
- Safari (current version)
- Microsoft Edge (release channel)

#### **Detailed information about this topic**

- Logging on and off on page 9
- · Navigation and use on page 9
- Switching languages on page 13
- Enabling/disabling email notifications on page 13

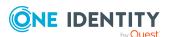

- Report subscriptions management on page 14
- The user interface layout on page 16

# Logging on and off

You must be logged onto the system to be able to work with the Web Portal. In order to login, you must know the URL of the Web Portal in your organization. Ask your system administrator for this information.

TIP: If you do not yet have an account, contact your manager.

#### **Detailed information about this topic**

• Logging off on page 9

## **Logging off**

When you want to finish working with the Web Portal, log off from the system.

#### To log off from Web Portal

In the header, click <sup>≜</sup> (Profile) > Sign out.

# **Navigation and use**

This chapter describes how you navigate through the Web Portal and how to utilize the Web Portal.

#### **Detailed information about this topic**

- Simple navigation on page 10
- Search on page 11
- Help on page 12
- Filtering on page 13

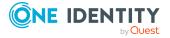

# Simple navigation

#### **Simple commands**

**Table 1: Overview of simple commands** 

| Tab                                   | Navigate between single elements  |
|---------------------------------------|-----------------------------------|
| Enter or, if required, Space          | Confirm input                     |
| Backspace                             | Navigate to previous page         |
| Alt + Left arrow or Alt + Right arrow | Navigate to previous or next page |

NOTE: Take into account that not all browsers behave the same. The shortcuts described here were set up with the help of Internet Explorer 9.

#### Go to the start page

Table 2: Overview of key combinations for navigating

| Tab         | Navigate forward   |
|-------------|--------------------|
| Shift + Tab | Navigate backwards |
| Enter key   | Run an action      |

#### **Simple elements**

Table 3: Overview of the controls used

| Button           | Use the Tab key to navigate to the control and press Enter to run the action.                                                                                                    |
|------------------|----------------------------------------------------------------------------------------------------|
| Link             | Navigate to the required link with Tab and press Enter to open a new page or dialog.                                                                                                    |
| Dialog<br>window | Click the Esc key to leave the dialog window without taking any action. Click Enter to run. If there is more than one action available, navigate to the desired action with the Tab key and press the Enter key.                                                                                |
| Menu             | Navigate to the menu using Tab. The selected element changes its color. Press Alt+ <b>Move down</b> or <b>Move up</b> to expand the entire menu. Use the arrow keys to choose between the different elements. Use Tab to leave the menu. You do not need to confirm by pressing Enter or Space. |
| Input field      | Navigate to the desired field. If text input is possible, the cursor blinks and you can write in the field. Use Tab to exit the field. You do not need to confirm by pressing Enter or Space.                                                                                                   |
| Tiles            | Use the Tab key to navigate to the tile and press Enter to display the page's content.                                                                                                    |

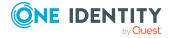

| Checkbox | Use the Tab key to navigate to the required checkbox and press Space to enable the checkbox.                                                                   |
|----------|----------------------------------------------------------------------------------------------------|
| Option   | Use the Tab key to navigate to the required list of options. Use the arrow keys to choose between the different options. Use Tab to leave the list of options. |

#### **Installed controls**

#### **Table 4: Overview of other controls**

| Tree | Use Enter to expand or collapse a tree view. A plus sign next to the tree means it |
|------|------------------------------------------------------------------------------------|
| view | can be expanded by pressing Enter. A minus sign means the element can be           |
|      | collapsed by pressing Enter.                                                       |

### Search

Many of the pages provide a function to search for objects in context.

TIP: The search does not take upper and lower case into account.

There are certain rules that enable a successful global search in the Web Portal. These are described in the following table using examples.

Table 5: Rules with examples for searching in the Web Portal

| Example            | Description                                                                                                    |
|--------------------|----------------------------------------------------------------------------------------------------|
| Sam User           | Finds Sam User but not Sam Identity.                                                                                                    |
|                    | Search results must contain all of the separate terms in the query. A logical <b>AND</b> is used.                                                  |
| Sam OR<br>Identity | Finds Sam User and Pat Identity.                                                                                                    |
|                    | Placing <b>OR</b> between the search terms acts as a logical OR operator. The results of this search contain at least one of the two search terms. |
| Sam NOT            | Finds Sam Identity but not Sam User.                                                                                                    |
| User               | The results of this search do not contain the term that comes after <b>NOT</b> .                                                                   |
| U*                 | Finds User1 and User2.                                                                                                    |
|                    | The $st$ functions as a wildcard for any number of characters to complete the term.                                                                |
| Use?               | Finds User but not User1.                                                                                                    |
|                    | The ? functions as a wildcard for a single character to complete the term.                                                                         |
| "Sam<br>User"      | Provides results in which the search terms <b>Sam</b> and <b>User</b> follow one another.                                                          |

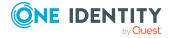

| Example   | Description                                                                                                    |
|-----------|----------------------------------------------------------------------------------------------------|
|           | Results of this search contain the string in quotes as phrase.                                                                                                    |
| Sam User~ | Finds Sam User and also other similar results. A tilde $\sim$ after the search term indicates that the search should also find similar results. This means that incorrectly spelled terms can be found, as well. |
|           | You can specify the level of similarity by adding a number between ${\bf 0}$ and ${\bf 1}$ (with decimal point) after the tilde ${\bf \sim}$ . The higher the number, the more similar the results.              |

#### **Detailed information about this topic**

• Context searching on page 12

### **Context searching**

The context search is available to you where multiple items are listed.

#### To run a context search

- In the Search field, enter the search term.
   Any results matching your query are displayed.
- 2. (Optional) To clear the search, click **X** (**Reset filter**).

## Help

You can find the help menu in the header bar Several menu items are shown when you select this menu.

#### **Detailed information about this topic**

• Using the help on page 12

### Using the help

You can use the guide as well as online help to answer questions about the Web Portal.

#### To call up help in the Web Portal

In the header, click (Help) > .
 The Starling CertAccess Web Portal User Guide opens as online help.

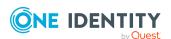

### **Filtering**

You can find the filter function represented by **▼** (**Filter**) on a lot of pages. It provides you with a selection of different filters.

NOTE: The contents of the filters vary depending on context.

MOBILE: This function is only available in the list view of the mobile interface.

#### To use a filter

- 1. On the page with the filter function, click ▼ (Filter).
- 2. In the menu, enable the filter that you want to apply.
- 3. (Optional) To reset the filter, click ▼ (Filter) and then Clear filters.

# **Switching languages**

In the Web Portal, you can specify which language you want to use for the Web Portal.

NOTE: If you have not explicitly assigned a language in the Web Portal, the language used by your browser will be adopted.

#### To change the language of the Web Portal

- 1. In the header, click △ (Profile) > My profile.
- 2. On the **Profile** page, in the **Language** dialog, select the language that you want to use for the Web Portal.
- 3. In the **Language for value formatting** menu, select the language you want to use for date and number formats.
  - For example, German dates are displayed in the format DD.MM.JJJJ (**24.12.2020**) and in English US format MM/DD/JJJJ (**12/24/2020**).
- 4. Click Save.

# **Enabling/disabling email notifications**

You can define which events you would like to be notified about by email.

#### To enable/disable email notifications

- In the header, click <sup>♣</sup> (Profile) > My profile.
- 2. On the **Profile** page, click **Email notifications**
- 3. Perform one of the following tasks:

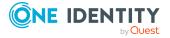

- To enable notifications, select the check box next to the event that you want to notified about.
- To disable notifications, deselect the box next to the event that you do not want to notified about any longer.
- 4. Click Save.

# Report subscriptions management

Web Portal provides several reports that present information about objects and their relations to other objects in the database. Identification, analysis, and summaries of relevant data are supported with the help of these reports.

You can subscribe to reports in the Web Portal in order to receive them on a regular basis. These subscriptions can be managed by you.

#### **Detailed information about this topic**

- Subscribing to reports on page 14
- Editing report subscriptions on page 15
- Sending reports from report subscriptions on page 16
- Ending report subscriptions on page 16

### **Subscribing to reports**

You can subscribe to reports. These reports are regularly sent by email to you and any other subscribers.

#### To add a subscription

- 1. In the header, click △ (Profile) > My report subscriptions.
- 2. On the **Report Subscriptions** page, click **Add subscription**.
- 3. In the **Add Report Subscription** pane, in the list, click the report that you want to subscribe to.

TIP: To search for a specific report, in the **Search** field, enter the name of the report.

- 4. Click Next.
- 5. In the Configure subscription step, specify the following subscription settings:

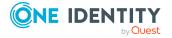

- Subscription: Enter the subscription's name.
- **Schedule**: Select how often you want to receive the report (once a week, for example).
- **Format (email attachment)**: Select which format you want to receive the report in. The report is sent in this format as a file attachment in an email.
- **Parameter**: (Optional) Specify other report specific settings. These settings might vary depending on what report you use.
- 6. Click Next.
- 7. In the **Add additional subscribers** step, in the **Additional subscribers** list, click the identities that will also receive this report.

TIP: To search for a specific identity, in the **Search** field, enter the name of the identity.

TIP: To remove a subscriber, in the **Selected subscribers** list, click **X** (**Remove**) next to the corresponding identity. To remove all subscribers, in the **Selected subscribers** list, click **Remove all**.

- 8. Click Next.
- 9. In the **Check and create subscription** step, check your data and change them if necessary by clicking on the respective step.
- 10. Click Create.

# **Editing report subscriptions**

You can edit your existing report subscriptions.

#### To edit a report subscription

- In the header, click <sup>♣</sup> (Profile) > My report subscriptions.
- 2. On the **Report Subscriptions** page, in the list, click **Edit** next to the report subscription that you want to edit.
- 3. In the details pane, under **Subscription Details**, edit the following report subscription settings:
  - **Subscription**: Enter the report subscription's name.
  - **Report**: Select the report that you want to subscribe to.
  - **Schedule**: Select how often you want to receive the report (once a week, for example).
  - **Format (email attachment)**: Select which format you want to receive the report in. The report is sent in this format as a file attachment in an email.
  - Additional subscribers: Click Assign/Change, select the check box next to the identity who will also receive this report and click Apply.

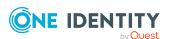

TIP: To remove a subscription, deselect the box next to the corresponding identity. To remove all subscriptions, click **Clear selection**. Click **Apply**.

- 4. (Optional) In the details pane under **Parameter**, specify any other report specific settings. These settings might vary depending on what report you use.
- 5. Click Save.

## Sending reports from report subscriptions

Depending on how the schedule is configured, you can send reports to yourself and to others.

#### To send a report

- In the header, click <sup>♣</sup> (Profile) > My report subscriptions.
- 2. On the **Report Subscriptions** page, perform the following:
  - To send the report, click : (Actions) > Send report to me next to the subscription of the report that you want to send.
  - To send the report to all subscribers, click : (Actions) > Send report to all subscribers next to the subscription of the report you want to send.

# **Ending report subscriptions**

You can unsubscribe from reports.

#### To end a report subscription

- In the header, click <sup>♣</sup> (Profile) > My report subscriptions.
- 2. On the **Report Subscriptions** page, in the list, click (Actions) > **Unsubscribe** next to the report subscription that you want to end.
- 3. In the **Unsubscribe Report** dialog, confirm the prompt with **OK**.

# The user interface layout

The Web Portal user interface is divided into several sections:

#### Top - header

The header with the company logo is at the top of the screen. You can use different functions and reach different sections from here.

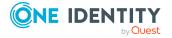

#### Top - menu bar

The menu bar is displayed horizontally in the upper part of the screen and provides different menus and submenus.

#### Work area

The work area changes depending on the menu you opened from the navigation.

#### **Detailed information about this topic**

- Start page on page 17
- Header on page 17
- Menu bar on page 18

### Start page

Open the start page by clicking **Start page** in the menu bar.

Once you have logged in successfully, the start page appears. Displayed across the start page, there are tiles of different sizes that you can click on. The tiles allow you to access some frequently used menu items or important actions with one click.

Other tiles show statistics or heatmaps. You can also call up this information in full screen mode by clicking the relevant button.

### Header

There are several buttons available to you in the Web Portal's header bar that make it easier and simpler to access functions and settings. The following table explains, which icons to select to reach the relevant functions and settings.

#### Table 6: Functions in the header

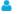

Use these menu items to:

Profile

- Log off
- Change the language
- Enable/disable email notifications
- Manage report subscriptions
- Help

Here you can open the help. The help contains the entire contents of the Web Portal User Guide.

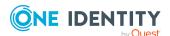

### Menu bar

The menu bar is displayed horizontally in the upper part of the screen and provides different menus and submenus.

Menus are structured by topic. Each menu corresponds to a topic and holds further menu items that are respective subtopics.

#### To open a menu

- Click a menu in the menu bar.
   This expands the menu and shows more menu items.
- 2. Click a menu item.

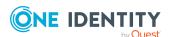

# Requests

Requests account for the core functionality of the Web Portal. For example, if you require access to a system entitlements, request them as though you were using a traditional web shop.

NOTE: You can request a variety of products depending on the entitlements assigned to you.

A predefined workflow is triggered when you make a request. Although the given workflow may be different, what generally applies is:

- Your request is forwarded to an identity for approval (see Pending requests on page 31).
- You are notified whether your request is granted or denied.

NOTE: Certain actions trigger a request in the Web Portal and are added to the cart. Theses actions are NOT, however, carried out over the **Requests** menu.

#### **Detailed information about this topic**

- Requesting products on page 19
- Saved for Later list on page 28
- Pending requests on page 31
- Displaying request history on page 38
- Canceling requests on page 38
- Renewing products with limit validity periods on page 39
- Unsubscribing products on page 41

# **Requesting products**

A request process is triggered when you request a product. Whether you are authorized to request a product depends on your role and your permissions. Managers or other authorized users can make a request for other identities in their name.

You can complete a request in three steps:

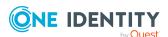

- 1. Add the desired product to your shopping cart (see Adding products to the shopping cart on page 20).
- 2. Verify the shopping cart and amend the product requests as required (see Managing products in the shopping cart on page 21).
- 3. Submit the request (see Submitting requests on page 27).

#### **Detailed information about this topic**

- Adding products to the shopping cart on page 20
- Managing products in the shopping cart on page 21
- Submitting requests on page 27
- Requesting products on the Saved for Later list on page 29
- Requesting for other identities on page 27

## Adding products to the shopping cart

To request products, first you must select them and add them to your shopping cart.

#### To add products to the shopping cart

- 1. In the menu bar, click **Requests** > **New request**.
  - This opens the **New Request** page and displays all the available products.
- 2. (Optional) To filter which products are displayed, perform one of the following actions:
  - In the search field, enter the name of a product you want to look for.
  - Click Show products from service category and then select the service category containing the products you want to display.

The relevant products are displayed.

TIP: To change the service category you have selected, click (Delete filter) next to the selected service category and then select another service category using Show products from service category.

If the service category contains a child category, select the child category you want from the **Service items in the category** menu.

To summarize the main and child categories in a list, enable the **Include child** categories option.

- 3. Perform one of the following tasks:
  - In the tile view (■)
    - Add a product to the shopping cart: On the tile with the product you want to request, click Add to cart.

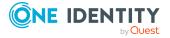

 Add multiple products to the shopping cart: Click the tile with the products you want to request and click Add to cart below the list.

TIP: To select all the displayed products, next to **Selected products**, click **Select all on page**.

To remove the product selection, next to **Selected products**, click **Deselect all**.

- In the list view (\equiv \big|)
  - Add a product to the shopping cart: Next to the product with the product you want to request, click **Add to cart**.
  - Add multiple products to the shopping cart: Select the check boxes next to the products you want to request and click **Add to cart** below the list.

TIP: If you select a product that has dependent products, a dialog opens that allows you to request these products as well.

NOTE: If you select a product that requires additional information, a corresponding dialog opens.

This opens the **Shopping Cart** page. Now, you can check the request and, if necessary, add to each product request (see Managing products in the shopping cart on page 21). Then send the request (see Submitting requests on page 27).

Or you can continue working in the Web Portal to do things such as add more products.

#### **Related topics**

- Managing products in the shopping cart on page 21
- Submitting requests on page 27

### Managing products in the shopping cart

After you have added products to your shopping cart (see Adding products to the shopping cart on page 20), you can delete individual product requests from the cart, add more details to them, or perform other actions.

#### To manage products in the shopping cart

- 1. In the menu bar, click **Requests** > **Shopping cart**.
- 2. On the **Shopping Cart** page, edit the shopping cart. You can perform the following actions:
  - Remove products from the shopping cart (see Removing products from the shopping cart on page 22)
  - Define the validity of the products (see Setting the validity period of products in your shopping cart on page 23)

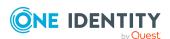

- Change the priority of the requests (see Specifying the priority of products in your shopping cart on page 24)
- Enter reasons for the requests (see Giving a reason for requests on page 24)
- Check the shopping cart for invalid products and remove them (see Checking the shopping cart on page 25)
- Request products for multiple identities (see Requesting products in the shopping cart for multiple identities on page 26)
- Place products on the Saved for Later list (see Saving products for later on page 28
- Show the Saved for Later list (see Displaying Saved for Later list on page 29)
- 3. Ensure you only have requests that you really want to submit in your cart. Now you can send your request (see Submitting requests on page 27).

#### **Related topics**

- Adding products to the shopping cart on page 20
- Submitting requests on page 27
- Saved for Later list on page 28

### Displaying the shopping cart

After you have added products to your shopping cart (see Adding products to the shopping cart on page 20), you can view all the products in your shopping cart along with their details.

#### To display the products in your shopping cart

1. In the menu bar, click **Requests** > **Shopping cart**.

This opens the **Shopping Cart** page.

Now you can add more products to your shopping cart, set additional options for products in the shopping cart, or submit the request.

#### **Related topics**

- Adding products to the shopping cart on page 20
- Submitting requests on page 27

### Removing products from the shopping cart

After adding added products to your shopping cart (see Adding products to the shopping cart on page 20), you can remove them again.

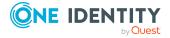

#### To remove products from the shopping cart

- 1. In the menu bar, click **Requests** > **Shopping cart**.
- 2. On the **Shopping Cart** page, click **Remove from cart** next to the product that you do not want to request anymore.
- 3. In the **Remove Product From Cart** dialog, confirm the prompt with **Yes**.

Now you can add more products to your shopping cart, set additional options for products in the shopping cart, or submit the request.

#### To remove multiple products from the shopping cart

- 1. In the menu bar, click **Requests** > **Shopping cart**.
- 2. On the **Shopping Cart** page, in the list, select the check boxes next to the products that you do not want to request anymore.
- 3. Click (Actions) > Remove selected.
- 4. In the **Remove Selected Products From Cart** dialog, confirm the prompt with **Yes**.

Now you can add more products to your shopping cart, set additional options for products in the shopping cart, or submit the request.

#### To remove all products from the shopping cart

• Delete the shopping cart. For more information, see Deleting shopping carts on page 26.

### Related topics

- Adding products to the shopping cart on page 20
- Submitting requests on page 27

# Setting the validity period of products in your shopping cart

After you have added products to your shopping cart (see Adding products to the shopping cart on page 20), you can set their validity period. Once a product's validity period has expired, it can no longer be used.

NOTE: If you alter the validity period, the request's validity is determined by this information and not from the date of approval. An additional message is shown in the details pane of the respective product. If the request approval validity period has expired, the request is annulled.

TIP: You can renew the validity of a currently assigned product. For more information, see Renewing products with limit validity periods on page 39.

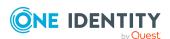

#### To set the validity period of a product in the shopping cart

- 1. In the menu bar, click **Requests** > **Shopping cart**.
- 2. On the **Shopping Cart** page, in the list, click **Edit** next to the product whose validity period you want define.
- 3. In the details pane, in the **Valid from** field, specify from when the product is valid.
- 4. In the **Valid until** field, specify until when the product is valid.
- 5. Click Save.

Now you can add more products to your shopping cart, set additional options for products in the shopping cart, or submit the request.

#### **Related topics**

- Adding products to the shopping cart on page 20
- Submitting requests on page 27

# Specifying the priority of products in your shopping cart

After you have added products to your shopping cart (see Adding products to the shopping cart on page 20), you can specify their priority. The priority allows approvers to quickly identify how important a product request is.

#### To specify the priority of a product in the shopping cart

- 1. In the menu bar, click **Requests** > **Shopping cart**.
- 2. On the **Shopping Cart** page, click **Edit** next to the product whose priority you want define.
- 3. In the details pane, in the **Priority** menu, select the priority.
- 4. Click Save.

Now you can add more products to your shopping cart, set additional options for products in the shopping cart, or submit the request.

#### **Related topics**

- Adding products to the shopping cart on page 20
- Submitting requests on page 27

### Giving a reason for requests

After you have added products to your shopping cart (see Adding products to the shopping cart on page 20), you can give reasons for requesting them. A reason can help approvers

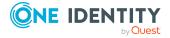

make their approval decisions.

#### To give a reason for requesting a product from the shopping cart

- 1. In the menu bar, click **Requests** > **Shopping cart**.
- 2. On the **Shopping Cart** page, click **Edit** next to the product with the request you want to justify.
- 3. In the details pane, in the **Reason** field, enter your reason for requesting this product.
- 4. Click Save.

Now you can add more products to your shopping cart, set additional options for products in the shopping cart, or submit the request.

#### Related topics

- Adding products to the shopping cart on page 20
- Submitting requests on page 27

### Checking the shopping cart

When you send a request, it is automatically checked to see if it contains invalid products. You can also run this check before you submit the request. If necessary, you will be shown why specific product requests are invalid.

#### To check your shopping cart for invalid products

- 1. In the menu bar, click **Requests** > **Shopping cart**.
- 2. On the **Shopping Cart** page, perform one of the following actions:
  - Click (Actions) > Check shopping cart.
  - Click Submit.

NOTE: If the check is successful, the request can be submitted.

If invalid products are found, an appropriate message appears in the **Check result** column next to the invalid product.

3. In the list, click **Error** next to the invalid product.

In the details pane, the relevant message is displayed that gives you precise information about why you cannot request the product.

#### Related topics

- Adding products to the shopping cart on page 20
- Submitting requests on page 27

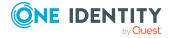

# Requesting products in the shopping cart for multiple identities

After you have added products to your shopping cart (see Adding products to the shopping cart on page 20), you can request the products in your shopping cart for other identities as well.

#### To request a product in the shopping cart for multiple identities

- 1. In the menu bar, click **Requests** > **Shopping cart**.
- 2. On the **Shopping Cart** page, click **Edit** next to the product that you want to request for other identities.
- 3. In the details pane, click **Actions** > **Request for multiple identities**.
- 4. In the **Request for Multiple Identities** pane, select the check boxes next to the identities you want to request the product for.
- 5. Click **Apply**.
- 6. Close the details pane.

Now you can add more products to your shopping cart, set additional options for products in the shopping cart, or submit the request.

#### **Related topics**

- Requesting for other identities on page 27
- Adding products to the shopping cart on page 20
- Submitting requests on page 27

### **Deleting shopping carts**

You can clear your shopping cart at any time.

#### To delete your shopping cart

- 1. In the menu bar, click **Requests** > **Shopping cart**.
- 2. On the **Shopping Cart** page, click : (Actions) > **Delete shopping cart**.
- 3. In the **Delete Shopping Cart** dialog, confirm the prompt with **Yes**.

#### **Related topics**

- Removing products from the shopping cart on page 22
- Adding products to the shopping cart on page 20

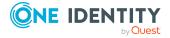

# **Submitting requests**

After you have added products to your shopping cart (see Adding products to the shopping cart on page 20), and edited and, if necessary, checked the request (see Managing products in the shopping cart on page 21), you can submit your shopping cart.

#### To submit your requests

- 1. In the menu bar, click **Requests** > **Shopping cart**.
- 2. On the **Shopping Cart** page, click **Submit**.
- 3. In the **Submit Shopping Cart** dialog, confirm with **Yes**.

This checks, submits, and triggers the request workflow.

TIP: To check the request's validity before you submit the request, click : (Actions) > Check shopping cart. You can solve most problems of invalid product requests in the shopping cart by removing the problem product from the shopping cart (see Checking the shopping cart on page 25 and Removing products from the shopping cart on page 22).

NOTE: If a rule violation is found, the request continues to be processed but requires further approval from a manager.

#### **Related topics**

- Adding products to the shopping cart on page 20
- Managing products in the shopping cart on page 21
- Checking the shopping cart on page 25
- Removing products from the shopping cart on page 22

### Requesting for other identities

You can make requests for other identities (such as department managers).

TIP: You can also request products for other identities directly from the shopping cart. For more information, see Requesting products in the shopping cart for multiple identities on page 26.

#### To request products for other identities

- 1. In the menu bar, click **Requests** > **New request**.
- 2. On the **New Request** page, click **Change** next to the **Recipient** field.
- 3. In the **Employee** pane, in the list, select the check boxes next to the identities you want to request a product for.

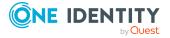

TIP: To remove an identity from the recipient list, deselect the check box next to the identity.

- 4. Click Apply.
- 5. Add the products to the shopping cart (see Adding products to the shopping cart on page 20) that you want to request for the selected identities.
- 6. (Optional) Edit the shopping cart (see Managing products in the shopping cart on page 21).
- 7. Submit the request (see Submitting requests on page 27).

#### Related topics

Requesting products in the shopping cart for multiple identities on page 26

### Saved for Later list

In your Saved for Later list you can save products that you want to request at a later date.

#### **Detailed information about this topic**

- Saving products for later on page 28
- Displaying Saved for Later list on page 29
- Requesting products on the Saved for Later list on page 29
- Removing products from the Saved for Later list on page 30
- Deleting the Saved for Later list on page 31

### Saving products for later

If you do not want to request products immediately but at a later date, you can save the products on the Saved for Later list. You can access your Saved for Later list at any time, move products from it into your shopping cart, and request them (see Requesting products on the Saved for Later list on page 29).

#### To add products to your Saved for Later list.

- 1. Add the products that you want to save for later, to the shopping cart (see Adding products to the shopping cart on page 20).
- 2. In the menu bar, click **Requests** > **Shopping cart**.
- 3. On the **Shopping Cart** page, in the list, select the check boxes next to the products that you want to save for later.

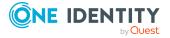

4. Click (Actions) > Move to Saved for Later list.

The products are moved with all their settings to your shopping cart.

#### **Related topics**

• Managing products in the shopping cart on page 21

## **Displaying Saved for Later list**

After you have moved products to your Saved for Later list, you can display all the products saved there.

#### To display your Saved for Later list

- 1. In the menu bar, click **Requests** > **Shopping cart**.
- 2. On the **Shopping Cart** page, perform one of the following actions:
  - If there are products in the shopping cart, click : (Actions) > View Saved for Later.
  - If the shopping cart is empty, click View Saved for Later list.

This opens the **Saved For Later** page.

#### **Related topics**

Managing products in the shopping cart on page 21

# Requesting products on the Saved for Later list

To request products on your Saved for Later list, you must add the products to your shopping cart.

# To move products from the Saved for Later list to the shopping cart and request them

- 1. In the menu bar, click **Requests** > **Shopping cart**.
- 2. On the **Shopping Cart** page, perform one of the following actions:
  - If there are products in the shopping cart, click : (Actions) > View Saved for Later.
  - If the shopping cart is empty, click View Saved for Later list.

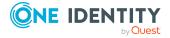

- 3. On the **Saved for Later** page, select the check boxes in front of the products in the list that you want to request or add to the shopping cart.
- 4. Click (Actions) > Move to shopping cart.

This moves the products and all their settings to your shopping cart.

5. On the **Shopping Cart** page, click **Submit**.

TIP: You can also add more products to your shopping cart and configure various settings. For more information, see Managing products in the shopping cart on page 21.

6. In the **Submit Shopping Cart** dialog, confirm with **Yes**.

#### Related topics

- Managing products in the shopping cart on page 21
- Submitting requests on page 27

## Removing products from the Saved for Later list

You can remove products from your Saved for Later list. To delete the entire Saved for Later list, see Deleting the Saved for Later list on page 31.

#### To remove a product from your Saved for Later list

- 1. In the menu bar, click **Requests** > **Shopping cart**.
- 2. On the **Shopping Cart** page, perform one of the following actions:
  - If there are products in the shopping cart, click : (Actions) > View
     Saved for Later.
  - If the shopping cart is empty, click View Saved for Later list.
- 3. On the **Saved for Later** page, click **Remove from list** next to the product you want to remove from the Save for Later list.
- 4. In the **Remove Product From Saved For Later List** dialog, confirm the prompt with **Yes**.

#### To remove multiple products from your Saved for Later list

- 1. In the menu bar, click **Requests** > **Shopping cart**.
- 2. On the **Shopping Cart** page, perform one of the following actions:
  - If there are products in the shopping cart, click : (Actions) > View
     Saved for Later.
  - If the shopping cart is empty, click View Saved for Later list.

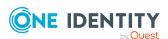

- 3. On the **Shopping Cart** page, in the list, select the check boxes next to the products that you want to remove from the Save for Later list.
- 4. Click (Actions) > Remove selected.
- 5. In the **Remove Selected Products From Saved For Later List** dialog, confirm the prompt with **Yes**.

#### **Related topics**

Managing products in the shopping cart on page 21

### **Deleting the Saved for Later list**

You can delete your Saved for Later list. For more information about removing individual products, see Removing products from the Saved for Later list on page 30.

#### To delete your Saved for Later list

- 1. In the menu bar, click **Requests** > **Shopping cart**.
- 2. On the **Shopping Cart** page, perform one of the following actions:
  - If there are products in the shopping cart, click : (Actions) > View Saved for Later.
  - If the shopping cart is empty, click **View Saved for Later list**.
- On the Saved for Later page, click Delete Saved for Later list.
- 4. In the **Delete Saved for Later List** dialog, confirm the prompt with **Yes**.

#### **Related topics**

• Managing products in the shopping cart on page 21

# **Pending requests**

Many requests go through a manual approval process in order to ensure the correct assignment of products. If the request requires approving or denying, the request classifies as pending and as approver you can make the approval decision. If you need more information to make an approval decision, you can submit an inquiry, add more approvers, or reroute the request.

#### **Detailed information about this topic**

- Displaying pending requests on page 32
- Approving and denying requests on page 32

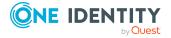

- Appointing other approvers for pending requests on page 33
- Rejecting request approval on page 37

### Displaying pending requests

If you are the approver of certain products and identities request these products, you can display the requests. Then you can make approval decisions about the pending requests (see Approving and denying requests on page 32).

#### To display pending requests

- In the menu bar, click Requests > Pending requests.
   This opens the Pending Requests page.
- 2. (Optional) To display details of a pending request, click **Details** next to the request whose details you want to see.

# **Approving and denying requests**

If you are the approver of a particular product and an identity makes a request for this product, you can grant or deny approval for the request. If you approve a request, the product is available to the identity.

#### To make an approval decision about a pending request

- 1. In the menu bar, click **Requests** > **Pending requests**.
- 2. On the **Pending Requests** page, perform one of the following actions:
  - To approve a request, click **Approve** next to the request.
  - To deny a request, click **Deny** next to the request.

TIP: To approve or deny multiple requests, in the table, select the check boxes next to the products and, below the table, click **Approve** or **Deny**.

- 3. (Optional) On the **Approve Request/Deny Request** page, perform the following actions:
  - a. In the **Reason for your decision** field, select a standard reason for your approval decision.
  - b. (Optional) In the **Additional comments about your decision** field, enter extra information about your approval decision.

TIP: By giving reasons, your approvals are more transparent and support the audit trail.

4. (Optional) To specify a validity period for the requested product, perform the following actions:

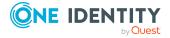

- a. In the **Valid from** field, specify from when the products are is valid.
- b. In the Valid until field, specify until when the product is valid.
- 5. Click Save.

# Appointing other approvers for pending requests

You can give an another identity the task of approving a product request. To do this, you have the following options:

- Reroute approval
   You give the task of approving to another approval level (see Rerouting approvals of
   pending requests on page 33).
- Appoint additional approver
   You can give an another identity the task of approving (see Appointing additional
   approvers to pending requests on page 34). The additional approver must make an
   approval decision in addition to the other approvers.
  - The additional approver can reject the approval and return it to you (see Rejecting request approval on page 37).
  - You can withdraw an additional approver. For example, if the other approver is not available.
- Delegate approval
  - You delegate the task of approving to another approval level (see Delegating approvals of pending requests to other identities on page 35). This identity is added as approver in the current approval step and makes approval decisions on your behalf.
  - The new approver can reject the approval and return it to you (see Rejecting request approval on page 37).
  - You can withdraw a delegation and delegate another identity. For example, if the other approver is not available.

### Rerouting approvals of pending requests

You can let another approval level of the approval workflow make the approval decision about a product. For example, if approval is required by a manager in a one-off case.

#### To reroute an approval

- 1. In the menu bar, click **Requests** > **Pending requests**.
- 2. On the **Pending Requests** page, click **Details** next to the request whose approval you want to reroute.
- 3. In the View Request Details pane, click Reroute approval.

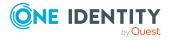

- 4. In the **Reroute approval** pane, in the **Select approval level** menu, select the approval level you want to reroute to.
- 5. (Optional) In the **Reason for your decision** field, enter a reason for rerouting.
- 6. Click Save.

#### To reroute multiple approvals

- 1. In the menu bar, click **Requests** > **Pending requests**.
- 2. On the **Pending Requests** page, in the list, select the check boxes next to the requests whose approvals you want to reroute.
- 3. Click (Actions) > Reroute approval.
- 4. In the **Reroute Approval** pane, in the **Select approval level** menu, select the respective approval level to reroute to.
- 5. (Optional) In the **Reason for your decision** field, enter a reason for rerouting.
- 6. Click Save.

# Appointing additional approvers to pending requests

You can give another identity the task of approving a product request. The additional approver must make an approval decision in addition to the other approvers.

#### To add an additional approver

- 1. In the menu bar, click **Requests** > **Pending requests**.
- 2. On the **Pending Requests** page, in the list, click **Details** next to the request to which you want to add an additional approver.
- 3. In the View Request Details pane, click Add approver.
- 4. In the **Add Additional Approver** pane, in the **Additional approver** menu, select the identity that you want to act as an additional approver.
- 5. In the **Reason for your decision** field, select a standard reason for adding an additional approver.
- 6. Click Save.

#### To add an additional approver to multiple requests

- 1. In the menu bar, click **Requests** > **Pending requests**.
- 2. On the **Pending Requests** page, in the list, select the check boxes next to the requests to which you want to add an additional approver.
- 3. Click (Actions) > Add approver.
- 4. In the **Add Additional Approver** pane, in the **Additional approver** menu, select the identity that you want to act as an additional approver.

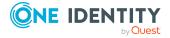

- 5. In the **Reason for your decision** field, select a standard reason for adding an additional approver.
- 6. Click Save.

#### **Related topics**

• Removing additional approvers of pending requests on page 35

#### Removing additional approvers of pending requests

If you have given the task of approving a product request to another identity, you can remove this additional approver as long as the product has the status **Request**. Once the additional approver has been removed, the original approvers are the only approvers for this request and you can add a new additional approver.

#### To withdraw a request's additional approver

- 1. In the menu bar, click **Requests** > **Pending requests**.
- 2. On the **Pending Requests** page, click **Details** next to the request to which you added an additional approver.
- 3. In the View Request Details pane, click Withdraw additional approver.
- 4. In the **Withdraw Additional Approver** pane, in the **Reason for your decision** pane, enter a reason for the withdrawal.
- 5. Click Save.

#### To withdraw additional approver from multiple requests

- 1. In the menu bar, click **Requests** > **Pending requests**.
- 2. On the **Pending Requests** page, in the list, select the check boxes next to the requests to which you added an additional approver.
- 3. Click (Actions) > Withdraw additional approver.
- 4. In the **Withdraw Additional Approver** pane, in the **Reason for your decision** pane, enter a reason for the withdrawal.
- 5. Click Save.

#### **Related topics**

Appointing additional approvers to pending requests on page 34

# Delegating approvals of pending requests to other identities

You can delegate an approval decision about a request to another identity.

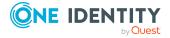

#### To delegate an approval

- 1. In the menu bar, click **Requests** > **Pending requests**.
- 2. On the **Pending Requests** page, click **Details** next to the request whose approval decision you want to delegate to another identity.
- 3. In the View Request Details pane, click Delegate approval.
- 4. In the **Delegate approval**, in the **Delegate to** menu, select the identity to which you want to delegate the approval.
- 5. In the **Reason for your decision** field, enter a reason for the delegation.
- 6. Click Save.

#### To delegate approval of multiple requests

- 1. In the menu bar, click **Requests** > **Pending requests**.
- 2. On the **Pending Requests** page, in the list, select the check boxes next to the requests whose approval you want to delegate to another identity.
- 3. Click : (Actions) > Delegate approval.
- 4. In the **Delegate approval**, in the **Delegate to** menu, select the identity to which you want to delegate the approval.
- 5. In the **Reason for your decision** field, enter a reason for the delegation.
- 6. Click Save.

#### **Related topics**

• Withdrawing delegations from pending requests on page 36

### Withdrawing delegations from pending requests

If a request's approval has been delegated to another identity, you can withdraw the delegation.

#### To withdraw an approval delegation

- 1. In the menu bar, click **Requests** > **Request History**.
- 2. On the **Request History** page, click **Details** next to the request with the approval delegation you want to withdraw.
- 3. In the View Request Details pane, click Withdraw delegation.
- 4. In the **Withdraw Delegation** pane, in the **Reason for your decision** field, enter why you are withdrawing the approval delegation.
- 5. Click Save.

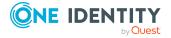

#### To withdraw multiple delegations from approvals

- In the menu bar, click Requests > Request History.
- 2. On the **Request History** page, in the list, select the check boxes next to the requests whose approval delegations you want to withdraw.
- 3. Click (Actions) > Withdraw delegation.
- 4. In the **Withdraw Delegation** pane, in the **Reason for your decision** field, enter why you are withdrawing the approval delegations.
- 5. Click Save.

#### **Related topics**

• Delegating approvals of pending requests to other identities on page 35

## Rejecting request approval

If you have been added to a product request as an additional approver or the approval of the product request was passed to you, you can reject the approval and return the request to the original approver.

#### To reject an approval

- 1. In the menu bar, click **Requests** > **Pending requests**.
- 2. On the **Pending Requests** page, click **Details** next to the request that you do not want to make an approval decision about.
- 3. In the View Request Details pane, click Reject approval.
- 4. In the **Reject Approval**, in the **Reason for your decision** pane, enter a reason for the rejecting.
- 5. Click Save.

#### To reject approval of multiple requests

- 1. In the menu bar, click **Requests** > **Pending requests**.
- 2. On the **Pending Requests** page, in the list, select the check boxes next to the requests that you do not want to make an approval decision about.
- 3. Click : (Actions) > Reject approval.
- 4. In the **Reject Approval**, in the **Reason for your decision** pane, enter a reason for the rejecting.
- 5. Click Save.
- Appointing additional approvers to pending requests on page 34

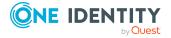

# **Displaying request history**

You can display the request history to obtain an overview of all the products that you have requested for yourself or other identities, or to see the status of a current request.

#### To display the request history

- In the menu bar, click Requests > Request History.
   This opens the Request History page.
- (Optional) To control which requests are displayed, click ▼ (Filter) (see Filtering on page 13). For example, this allows you to show just pending requests (no approval decision yet made).
- 3. (Optional) To display details of a request, click **Details** next to the request whose details you want to see.

#### Related topics

- Canceling requests on page 38
- Renewing products with limit validity periods on page 39
- Unsubscribing products on page 41

# **Canceling requests**

You can cancel requests for individual products that are not (yet) assigned and have not yet been through a complete request workflow.

You can cancel your own requests or those of other identities that report to you.

#### To cancel a request

- 1. In the menu bar, click **Requests** > **Request History**.
- 2. On the **Request History** page, click **Y** (**Filter**).
- 3. In the filter context menu, check the **Pending** box.
- 4. (Optional) To control which requests are displayed, click **Y** (**Filter**) (see **Filtering** on page 13). For example, this allows you to show just requests that you have carried out for other identities.
- 5. (Optional) If you want to cancel a request of another identity, in the Search field, enter the identity's name.
- 6. Click **Details** next to the request you want to cancel.
- 7. In the View Request Details pane, click Cancel request.
- 8. In the **Cancel Request** pane, perform the following actions:

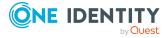

- a. In the **Reason for your decision** field, enter a reason for the cancellation.
- b. Click Save.

#### To cancel multiple requests

- 1. In the menu bar, click **Requests** > **Request History**.
- 2. On the **Request History** page, click **Y** (**Filter**).
- 3. In the filter context menu, check the **Pending** box.
- (Optional) To control which requests are displayed, click ▼ (Filter) (see Filtering on page 13). For example, this allows you to show just requests that you have carried out for other identities.
- 5. (Optional) If you want to cancel requests belonging to another identity, in the Search field, enter the identity's name.
- 6. Select the check boxes next to the requests you want to cancel.
- 7. Click (Actions) > Cancel request.
- 8. In the **Cancel Request** pane, perform the following actions:
  - a. In the **Reason for your decision** field, enter a reason for the cancelation.
  - b. Click Save.

#### **Related topics**

- Requesting products on page 19
- Displaying request history on page 38
- Renewing products with limit validity periods on page 39
- Unsubscribing products on page 41

# Renewing products with limit validity periods

Some products are only valid for a limited period. You can renew products with a limited validity period that have already been assigned.

You can renew products for yourself or for other identities that you manage.

NOTE: You are notified 14 days before your limited period products expire. You can renew the product after receiving this message. The products are automatically unsubscribed once they have expired.

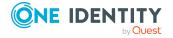

#### To renew a product's validity period

- 1. In the menu bar, click **Requests** > **Request History**.
- 2. On the **Request History** page, click **Y** (**Filter**).
- 3. In the filter context menu, check the **Active** box.
- (Optional) To control which requests are displayed, click ▼ (Filter) (see Filtering on page 13). For example, this allows you to show just requests that you have carried out for other identities.
- 5. (Optional) If you want to renew a product of another identity, in the Search field, enter the identity's name.
- 6. Next to the product that you want to renew, click **Details**.
- 7. In the View Request Details pane, click Renew product.
- 8. In the **Renew Product** pane, perform the following actions:
  - a. In the **Renewal date** field, enter the renewal date for the product. If the field is empty the product has unlimited availability.
  - b. In the **Reason for your decision** field, enter a reason for the renewal.
  - c. Click Save.

#### To renew the validity period of multiple products

- 1. In the menu bar, click **Requests** > **Request History**.
- 2. On the **Request History** page, click **Y** (**Filter**).
- 3. In the filter context menu, check the **Active** box.
- 4. (Optional) To control which requests are displayed, click **Y** (**Filter**) (see **Filtering** on page 13). For example, this allows you to show just requests that you have carried out for other identities.
- 5. (Optional) If you want to renew products of another identity, in the Search field, enter the identity's name.
- 6. Select the check boxes next to the products you want to renew.
- 7. Click (Actions) > Renew product.
- 8. In the **Renew Product** pane, perform the following actions:
  - a. In the **Renewal date** field, enter the renewal date for the products. If the field is empty the products have unlimited availability.
  - b. In the **Reason for your decision** field, enter a reason for the renewal.
  - c. Click Save.

#### **Related topics**

- Setting the validity period of products in your shopping cart on page 23
- Canceling requests on page 38
- Unsubscribing products on page 41

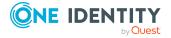

# **Unsubscribing products**

You can unsubscribe from products that are already assigned if they are not longer required. Products that can be unsubscribed have the **Assigned** status.

You can unsubscribe your own products or those belonging to other identities that you manage.

#### To unsubscribe a product

- 1. In the menu bar, click **Requests** > **Request History**.
- 2. On the **Request History** page, click **Y** (**Filter**).
- 3. In the filter context menu, check the **Active** box.
- 4. (Optional) To control which requests are displayed, click **Y** (**Filter**) (see **Filtering** on page 13). For example, this allows you to show just requests that you have carried out for other identities.
- 5. (Optional) If you want to unsubscribe a product of another identity, in the **Search** field, enter the identity's name.
- 6. In the list, click **Details** next to the product that you want to unsubscribe.
- 7. In the **View Request Details** pane, click **Unsubscribe product**.
- 8. In the **Unsubscribe Product** pane, perform the following actions:
  - a. In the **Unsubscribed as from** field, enter the date for unsubscribing the product. If you leave this field empty, the product is unsubscribed once you have clicked **Saved**.
  - b. In the **Reason for your decision** field, enter a reason for unsubscribing.
  - c. In the **Additional comments about your decision** field, enter extra information about unsubscribing.
  - d. Click Save.

#### To unsubscribe multiple products

- 1. In the menu bar, click **Requests** > **Request History**.
- 2. On the **Request History** page, click **Y** (**Filter**).
- 3. In the filter context menu, check the **Active** box.
- 4. (Optional) To control which requests are displayed, click **Y** (**Filter**) (see **Filtering** on page 13). For example, this allows you to show just requests that you have carried out for other identities.
- 5. (Optional) If you want to unsubscribe products of another identity, in the **Search** field, enter the identity's name.
- 6. In the list, select the check boxes next to the products you want to unsubscribe.
- 7. Click : (Actions) > Unsubscribe product.
- 8. In the **Unsubscribe Product** pane, perform the following actions:

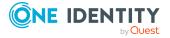

- a. In the **Unsubscribed as from** field, enter the date for unsubscribing the products. If you leave this field empty, the products are unsubscribed once you have clicked **Saved**.
- b. In the **Reason for your decision** field, enter a reason for unsubscribing.
- c. In the **Additional comments about your decision** field, enter extra information about unsubscribing.
- d. Click Save.

- Displaying request history on page 38
- Renewing products with limit validity periods on page 39
- Canceling requests on page 38

# **Displaying approvals**

You can display all approvals of product requests that you decided upon.

#### To display approvals

- 1. In the menu bar, click **Requests** > **Request History**.
- 2. On the **Request History** page, click  $\mathbf{Y}$  (**Filter**).
- 3. In the filter context menu, check the **My approvals** box.
- 4. (Optional) To display request details (for example, the approval workflow or who can make approval decisions about the request), click **Details** next to the request.

#### **Related topics**

- Withdrawing delegations from pending requests on page 36
- Removing additional approvers of pending requests on page 35
- Approving and denying requests on page 32
- Undoing approvals on page 42

# **Undoing approvals**

If you have made an approval decision about a request, you can undo the approval. To do this, the following prerequisites must be met:

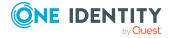

- You made the last approval decision about the request.
- The last approval decision about the request was made at another approval level.
- There are no parallel approval steps at the current approval level.

#### To undo an approval

- 1. In the menu bar, click **Requests** > **Request History**.
- (Optional) To control which requests are displayed on the **Request History** page, click ▼ (Filter) (see Filtering on page 13). For example, this allows you to show just pending requests (no approval decision yet made).
- 3. In the list, click **Details** next to the request whose the approval that you want to undo.
- 4. In the View Request Details pane, click Undo approval decision.
- 5. In the **Undo Approval Decision** dialog, perform the following actions:
  - a. In the **Reason for your decision**, enter why you want to undo the approval.
  - b. Click **Save**.

#### **Related topics**

Displaying approvals on page 42

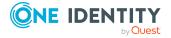

## **Attestation**

You can use attestation to test the balance between security and compliance within your company. Managers or others responsible for compliance can use attestation functionality to certify correctness of permissions, requests, or exception approvals either scheduled or on demand. Recertification is the term generally used to describe regular certification of permissions. The same workflow is used for attestation and recertification.

There are attestation policies defined for carrying out attestations. Attestation policies specify which objects are attested when, how often, and by whom. Once attestation starts, attestation cases are created that contain all the necessary information about the attestation objects and the attestor. The attestor checks the attestation objects. They verify the correctness of the data and initiate any changes that need to be made if the data conflicts with internal rules.

Attestation cases record the entire attestation sequence. Each attestation step in an attestation case can be audit-proof reconstructed. Attestations are run regularly using scheduled tasks. You can also trigger single attestations manually.

Attestation is complete when the attestation case has been granted or denied approval. You specify how to deal with granted or denied attestations on a company basis.

#### **Detailed information about this topic**

- Pending attestations on page 45
- Displaying attestation history on page 53
- Attestation Administration on page 54

# Sending attestation reminders

If attestors have not yet processed an attestation case, you can send a reminder email to them to remind them about approving it.

• You can send reminders to attestors of attestation cases that belong to certain attestation runs (see Sending reminders about attestation runs on page 45).

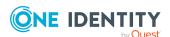

# Sending reminders about attestation runs

If attestors have not yet processed an attestation case, you can send a reminder email to them to remind them about approving it.

#### To send a reminder to all attestors of all attestation runs

- 1. In the menu bar, click **Attestation > Attestation runs**.
- 2. On the Attestation Policy Runs page, click Send reminders for displayed runs.
- 3. (Optional) In the **Send Reminder** pane, in the **Message** field, enter the message for the attestor. This message is added to the reminder.
- 4. Click Send reminder.

#### To send a reminder to attestors of a selected attestation run

- 1. In the menu bar, click **Attestation > Attestation runs**.
- 2. On the **Attestation Policy Runs** page, click **Details** next to the attestation run that has the attestors you want to remind.
- 3. Perform one of the following actions:
  - To send a reminder to all attestors of the attestation run, in the View
     Attestation Run Details pane, click Send reminder to all attestors.
  - To send a reminder to specific attestors of the attestation run, in the View Attestation Run Details pane, click the Attestors tab, select the check boxes in front of the corresponding attestors and click Send reminder.
- 4. (Optional) In the **Send Reminder** pane, in the **Message** field, enter the message for the attestor. This message is added to the reminder.
- 5. Click Send reminder.

# **Pending attestations**

Attestation policies are run on a schedule and generate attestation cases. As attestor, you can verify attestation cases and make approval decisions. Verifying attestations requires reading reports or manually checking objects that are being attested.

#### Detailed information about this topic

- Displaying pending attestation cases on page 46
- Granting or denying attestation cases on page 46
- Appointing other approvers for pending attestation cases on page 47
- Rejecting approval of attestation cases on page 52

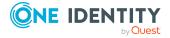

# Displaying pending attestation cases

As attestor, you can display the attestation cases that still require approval. In addition, you can obtain more information about the attestation cases.

#### To display pending attestation cases

- In the menu bar, click Attestation > Pending Attestations.
   This opens the Pending Attestations page.
- 2. On the **Pending Attestations** page, perform one of the following actions:
  - To display attestation cases of a specific object, click ▼ (Filter) and in the
    context menu, select the corresponding object under Object type.
  - To display attestation cases of a specific attestation policy, click Y (Filter)
    and in the context menu, select the corresponding object under
    Attestation policy.
- 3. (Optional) To show more details of an attestation case, click **Details** next to the attestation case.

#### Related topics

• Displaying attestation cases of application runs on page 65

## **Granting or denying attestation cases**

As attestor, you can grant or deny approval for attestation cases under your supervision.

#### To approve an attestation case

- 1. In the menu bar, click **Attestation** > **Pending Attestations**.
- 2. On the **Pending Attestations** page, perform one of the following actions:
  - To display attestation cases of a specific object, click **Y** (**Filter**) and in the context menu, select the corresponding object under **Object type**.
  - To display attestation cases of a specific attestation policy, click \( \bigve{\text{Filter}} \)
     and in the context menu, select the corresponding object under
     \( \bigve{\text{Attestation policy}} \).
- 3. Perform one of the following actions:
  - To approve an attestation case, click **Approve** next to the attestation case.
  - To deny an attestation case, click **Deny** next to the attestation case.

TIP: To approve or deny multiple attestation cases, in the list, select the check boxes next to the attestation cases and click **Approve** or **Deny** below the list.

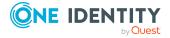

- 4. (Optional) In the **Approve Attestation Case/Deny Attestation Case** pane, perform the following actions:
  - a. In the **Reason for your decision** field, enter a reason for your approval decision.
  - b. (Optional) In the **Additional comments about your decision** field, enter extra information about your approval decision.

TIP: By giving reasons, your approvals are more transparent and support the audit trail.

5. Click Save.

#### **Related topics**

• Displaying attestation cases of application runs on page 65

# Appointing other approvers for pending attestation cases

You can give an additional identity the task of approving an attestation case. To do this, you have the following options:

- Reroute approval
   You give the task of approving to another approval level (see Rerouting approvals of
   pending attestation cases on page 48).
- Appoint additional approver
   You can give an another identity the task of approving Appointing additional
   approvers to pending attestation cases on page 49). The additional approver must
   make an approval decision in addition to the other approvers.
   The additional approver can reject the approval and return it to you (see Rejecting
   approval of attestation cases on page 52).
   You can withdraw an additional approver. For example, if the other approver is
   not available.
- Delegate approval

You delegate the task of approving to another approval level (see Delegating approvals of pending attestation cases to other identities on page 51). This identity is added as approver in the current approval step and makes approval decisions on your behalf.

The new approver can reject the approval and return it to you (see Rejecting approval of attestation cases on page 52).

You can withdraw a delegation and delegate another identity. For example, if the other approver is not available.

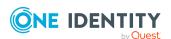

### Rerouting approvals of pending attestation cases

You can let another approval level of the approval workflow make the approval decision about an attestation case. For example, if approval is required by a manager in a one-off case.

#### To reroute an approval

- 1. In the menu bar, click **Attestation** > **Pending Attestations**.
- 2. On the **Pending Attestations** page, perform one of the following actions:
  - To display attestation cases of a specific object, click \(\bigve{\pi}\) (Filter) and in the context menu, select the corresponding object under Object type.
  - To display attestation cases of a specific attestation policy, click Y (Filter)
    and in the context menu, select the corresponding object under
    Attestation policy.
- 3. On the **Pending Attestations** page, click **Details** next to the attestation case whose approval you want to reroute.
- 4. In the View Attestation Case Details pane, click Reroute approval.
- 5. In the **Reroute approval** pane, in the **Select approval level** menu, select the approval level you want to reroute to.
- 6. (Optional) In the **Reason for your decision** field, enter a reason for rerouting.
- 7. Click Save.

#### To reroute multiple approvals

- 1. In the menu bar, click **Attestation** > **Pending Attestations**.
- 2. On the **Pending Attestations** page, perform one of the following actions:
  - To display attestation cases of a specific object, click **Y** (**Filter**) and in the context menu, select the corresponding object under **Object type**.
  - To display attestation cases of a specific attestation policy, click Y (Filter)
    and in the context menu, select the corresponding object under
    Attestation policy.
- 3. On the **Pending Attestations** page, in the list, select the check boxes next to the attestation cases whose approvals you want to reroute.
- 4. Click : (Actions) > Reroute approval.
- 5. In the **Reroute Approval** pane, in the **Select approval level** menu, select the respective approval level to reroute to.
- 6. (Optional) In the **Reason for your decision** field, enter a reason for rerouting.
- 7. Click Save.

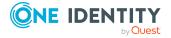

# Appointing additional approvers to pending attestation cases

You can give an another identity the task of approving an attestation case. The additional approver must make an approval decision in addition to the other approvers.

#### To add an additional approver

- 1. In the menu bar, click **Attestation** > **Pending Attestations**.
- 2. On the **Pending Attestations** page, perform one of the following actions:
  - To display attestation cases of a specific object, click **Y** (**Filter**) and in the context menu, select the corresponding object under **Object type**.
  - To display attestation cases of a specific attestation policy, click ▼ (Filter)
    and in the context menu, select the corresponding object under
    Attestation policy.
- 3. On the **Pending Attestations** page, in the list, click **Details** next to the attestation case to which you want to add an additional approver.
- 4. In the **View Attestation Case Details** pane, click **Add attestor**.
- 5. In the **Add Additional Attestor** pane, in the **Additional approver** menu, select the identity that you want to act as an additional approver.
- 6. In the **Reason for your decision** field, select a standard reason for adding an additional approver.
- 7. Click Save.

#### To add an additional approver to multiple attestation cases

- 1. In the menu bar, click **Attestation** > **Pending Attestations**.
- 2. On the **Pending Attestations** page, perform one of the following actions:
  - To display attestation cases of a specific object, click **Y** (**Filter**) and in the context menu, select the corresponding object under **Object type**.
  - To display attestation cases of a specific attestation policy, click Y (Filter)
    and in the context menu, select the corresponding object under
    Attestation policy.
- 3. On the **Pending Attestations** page, in the list, select the check boxes next to the attestation cases to which you want to add an additional approver.
- 4. Click (Actions) > Add attestor.
- 5. In the **Add Additional Attestor** pane, in the **Additional approver** menu, select the identity that you want to act as an additional approver.
- 6. In the **Reason for your decision** field, select a standard reason for adding an additional approver.
- 7. Click Save.

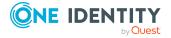

Removing additional approvers from pending attestation cases on page 50

# Removing additional approvers from pending attestation cases

If you have given the task of approving an attestation case to another identity, you can remove this additional approver as long as the attestation case has **pending** status. Once the additional approver has been removed, the original approvers are the only approvers for this attestation case and you can add a new additional approver.

#### To withdraw an attestation case's additional approver

- 1. In the menu bar, click **Attestation > Pending Attestations**.
- 2. On the **Pending Attestations** page, perform one of the following actions:
  - To display attestation cases of a specific object, click **Y** (**Filter**) and in the context menu, select the corresponding object under **Object type**.
  - To display attestation cases of a specific attestation policy, click Y (Filter)
    and in the context menu, select the corresponding object under
    Attestation policy.
- 3. On the **Pending Attestations** page, click **Details** next to the attestation case to which you added an additional approver.
- 4. In the View Attestation Case Details pane, click Withdraw additional attestor.
- 5. In the **Withdraw Additional Attestor** pane, in the **Reason for your decision** pane, enter a reason for the withdrawal.
- 6. Click Save.

#### To withdraw an additional approver from multiple attestation cases

- 1. In the menu bar, click **Attestation** > **Pending Attestations**.
- 2. On the **Pending Attestations** page, perform one of the following actions:
  - To display attestation cases of a specific object, click **Y** (**Filter**) and in the context menu, select the corresponding object under **Object type**.
  - To display attestation cases of a specific attestation policy, click Y (Filter)
    and in the context menu, select the corresponding object under
    Attestation policy.
- 3. On the **Pending Attestations** page, in the list, select the check boxes next to the attestation cases to which you added an additional approver.
- 4. Click: (Actions) > Withdraw additional attestor.
- 5. In the **Withdraw Additional Attestor** pane, in the **Reason for your decision** pane, enter a reason for the withdrawal.
- 6. Click Save.

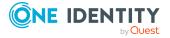

• Appointing additional approvers to pending attestation cases on page 49

# Delegating approvals of pending attestation cases to other identities

You can delegate an approval decision about an attestation case to another identity.

#### To delegate an approval

- 1. In the menu bar, click **Attestation** > **Pending Attestations**.
- 2. On the **Pending Attestations** page, perform one of the following actions:
  - To display attestation cases of a specific object, click **Y** (**Filter**) and in the context menu, select the corresponding object under **Object type**.
  - To display attestation cases of a specific attestation policy, click \( \bigve{\text{Filter}} \)
     and in the context menu, select the corresponding object under
     \( \bigve{\text{Attestation policy}} \).
- 3. On the **Pending Attestations** page, click **Details** next to the attestation case whose approval decision you want to delegate to another identity.
- 4. In the View Attestation Case Details pane, click Delegate approval.
- 5. In the **Delegate approval**, in the **Delegate to** menu, select the identity to which you want to delegate the approval.
- 6. In the **Reason for your decision** field, enter a reason for the delegation.
- 7. Click Save.

#### To delegate approval of multiple attestation cases

- 1. In the menu bar, click **Attestation** > **Pending Attestations**.
- 2. On the **Pending Attestations** page, perform one of the following actions:
  - To display attestation cases of a specific object, click \(\bigve{\pi}\) (Filter) and in the context menu, select the corresponding object under Object type.
  - To display attestation cases of a specific attestation policy, click \( \bigve{\text{Filter}} \)
     and in the context menu, select the corresponding object under
     \( \bigve{\text{Attestation policy}} \).
- 3. On the **Pending Attestations** page, in the list, select the check boxes next to the attestation cases whose approval you want to delegate to another identity.
- 4. Click : (Actions) > Delegate approval.
- 5. In the **Delegate approval**, in the **Delegate to** menu, select the identity to which you want to delegate the approval.
- 6. In the **Reason for your decision** field, enter a reason for the delegation.
- 7. Click Save.

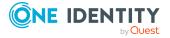

• Withdrawing delegations from pending attestation case approvals on page 52

# Withdrawing delegations from pending attestation case approvals

If an attestation's approval has been delegated to another identity, you can withdraw the delegation.

#### To withdraw an approval delegation

- 1. In the menu bar, click **Attestation** > **Attestation history**.
- 2. On the **Attestation History** page, click **Details** next to the request whose approval delegation you want to withdraw.
- 3. In the View Attestation Case Details pane, click Withdraw delegation.
- 4. In the **Withdraw Delegation** pane, in the **Reason for your decision** field, enter why you are withdrawing the approval delegation.
- 5. Click Save.

#### To withdraw multiple delegations from approvals

- 1. In the menu bar, click **Attestation** > **Attestation history**.
- 2. On the **Attestation History** page, in the list, select the check boxes next to the attestation cases whose approval delegations you want to withdraw.
- 3. Click (Actions) > Withdraw delegation.
- 4. In the **Withdraw Delegation** pane, in the **Reason for your decision** field, enter why you are withdrawing the approval delegations.
- 5. Click Save.

#### **Related topics**

Delegating approvals of pending attestation cases to other identities on page 51

## Rejecting approval of attestation cases

If you have been added to an attestation case as an additional approver the approval of the attestation case was passed to you, you can reject the approval and return the attestation case to the original approver.

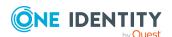

#### To reject an approval

- 1. In the menu bar, click **Attestation** > **Pending Attestations**.
- 2. On the **Pending Attestations** page, perform one of the following actions:
  - To display attestation cases of a specific object, click **Y** (**Filter**) and in the context menu, select the corresponding object under **Object type**.
  - To display attestation cases of a specific attestation policy, click \(\bar{\text{Filter}}\) and in the context menu, select the corresponding object under \(\begin{array}{c}\) Attestation policy.
- 3. On the **Pending Attestations** page, click **Details** next to the attestation case that you do not want to make an approval decision about.
- 4. In the View Attestation Case Details pane, click Reject approval.
- 5. In the **Reject Approval**, in the **Reason for your decision** pane, enter a reason for the rejecting.
- 6. Click Save.

#### To reject approval of multiple attestation cases

- 1. In the menu bar, click **Attestation** > **Pending Attestations**.
- 2. On the **Pending Attestations** page, perform one of the following actions:
  - To display attestation cases of a specific object, click **Y** (**Filter**) and in the context menu, select the corresponding object under **Object type**.
  - To display attestation cases of a specific attestation policy, click \( \bigve{\text{Filter}} \)
     and in the context menu, select the corresponding object under
     \( \bigve{\text{Attestation policy}} \).
- 3. On the **Pending Attestations** page, in the list, select the check boxes next to the attestation cases that you do not want to make an approval decision about.
- 4. Click : (Actions) > Reject approval.
- 5. In the **Reject Approval**, in the **Reason for your decision** pane, enter a reason for the rejecting.
- 6. Click Save.

# Displaying attestation history

You can obtain an overview of all the attestation cases relevant to you or identities that report to you, by displaying the attestation history.

#### To display the attestation history

In the menu bar, click Attestation > Attestation history.
 This opens the Attestation History page.

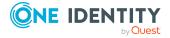

- 2. Perform one of the following actions:
  - To display attestation cases of a specific object, click ▼ (Filter) and in the
    context menu, select the corresponding object under object type.
  - To display attestation cases of a specific attestation policy, click ▼ (Filter)
    and in the context menu, select the corresponding object under
    Attestation policy.
- 3. (Optional) To control which attestation cases are displayed, click ▼ (**Filter**) (see Filtering on page 13). For example, this allows you to show just pending attestation cases (no approval decision yet made).
- 4. (Optional) To display details of an attestation case, click **Details** next to the attestation case whose details you want to display.

• Withdrawing delegations from pending attestation case approvals on page 52

## **Attestation – Administration**

You can define attestation policies for carrying out attestations. Attestation policies specify which objects are attested when, how often, and by whom. Once attestation is started, attestation cases are created that contain all the necessary information about the attestation objects and the attestor. The attestor checks the attestation objects. They verify the correctness of the data and initiate any changes that need to be made if the data conflicts with internal rules.

#### **Detailed information about this topic**

- Attestation policies on page 54
- Starting attestation on page 63
- Attestation by peer group analysis on page 66

## **Attestation policies**

You can define attestation policies for carrying out attestations. Attestation policies specify which objects are attested when, how often, and by whom.

#### **Detailed information about this topic**

- Displaying attestation policies on page 55
- Setting up attestation policies on page 56

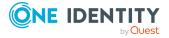

- Editing attestation policies on page 58
- Copying attestation policies on page 61
- Deleting attestation policies on page 63
- Appendix: Attestation conditions and approval policies from attestation procedures on page 109

## **Displaying attestation policies**

You can display enabled and disabled attestation policies.

#### To display attestation polices

- In the menu bar, click Attestation > Attestation Policies.
   This opens the Attestation Policies page.
- 2. (Optional) To display disabled attestation policies, clear the **Activated attestation policies only** filter on the **Attestation Policies** page. To do this, click ⊗ next to the filter (**Clear filter**).

#### Related topics

• Displaying attestation policies details on page 55

### Displaying attestation policies details

To obtain an overview of an attestation policy, you can display its main data.

#### To show the details of an attestation policy

- 1. In the menu bar, click Attestation > Attestation Policies.
- 2. (Optional) To display disabled attestation policies, clear the **Activated attestation policies only** filter on the **Attestation Policies** page. To do this, click ② next to the filter (**Clear filter**).
- 3. Next to the attestation policy whose details you want to show, click **Edit**.
  - This opens the **Attestation Policy Settings** pane.
- 4. (Optional) To display the objects that fulfill the conditions, perform one of the following actions:
  - Objects that fulfill one condition: Under Objects To Be Attested by This Attestation Policy, click the number link next to the condition.
  - Objects that fulfill all conditions: Next to Objects To Be Attested by This Attestation Policy, click the number link.

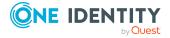

## Displaying attestation policy reports

You can the display reports of attestation policies. These reports contain detailed information about attestation policies.

#### To display an attestation policy's report

- 1. In the menu bar, click **Attestation > Attestation Policies**.
- (Optional) To display disabled attestation policies, clear the Activated attestation
  policies only filter on the Attestation Policies page. To do this, click <sup>⋄</sup> next to
  the filter (Clear filter).
- 3. On the **Attestation Policies** page, click **(Actions)** > **Download report** next to the attestation policy whose report you want to display.
  - Once the report is completely downloaded, you can open it.

#### **Related topics**

• Displaying attestation run reports on page 66

## Setting up attestation policies

To fulfill new regulation requirements, you can create new attestation policies.

#### To create a new attestation policy

- 1. In the menu bar, click **Attestation > Attestation Policies**.
- 2. On the Attestation Policies page, click Create attestation policy.
- 3. In the **Create Attestation Policy** pane, enter the new attestation policy's main data.

Table 7: Attestation policy main data

| Property              | Description                                                                                                    |
|-----------------------|----------------------------------------------------------------------------------------------------|
| Disabled              | Specify whether the attestation policy is disabled. Attestation cases cannot be added to disabled attestation policies and, therefore, no attestation is done. Completed attestation cases can be deleted once the attestation policy is disabled. |
| Attestation policy    | Enter a name for the attestation policy.                                                                                                    |
| Description           | Enter a description of the attestation policy.                                                                                                    |
| Attestation procedure | Select which objects to attest with this attestation policy.                                                                                                    |

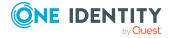

| Property                                 | Description                                                                                                    |
|------------------------------------------|----------------------------------------------------------------------------------------------------|
|                                          | NOTE: The selection of the attestation procedure is crucial. The selected attestation procedure determines, amongst other things, the available options when conditions are added. The available options are modified to match the attestation procedure.                                                                                                    |
| Approval policies                        | Specify who can approve the attestations. Depending on which attestation procedure you selected, different approval policies are available.                                                                                                    |
| Attestors                                | Click <b>Assign/Change</b> and then select the identities that can make approval decisions about attestation cases.                                                                                                    |
|                                          | NOTE: This field is only shown if you have selected an attestation policy in the <b>Attestation policy</b> menu that demands attestation by an approver (for example, <b>Attestation by selected approvers</b> ).                                                                                                    |
| Calculation schedule                     | Specify how often an attestation run is started with this attestation policy. Each attestation run creates a new attestation case respectively.                                                                                                    |
| Time required (days)                     | Specifies how many day attestors have to make an approval decision about the attestation cases governed by this policy. If you do not want to specify a time, enter <b>0</b> .                                                                                                    |
| Owner                                    | Select the employee that takes responsibility for this attestation policy. This identity can view and edit the attestation policy.                                                                                                    |
| Risk index                               | Use the slider to define the attestation policy's risk index. This value specifies the risk for the company if attestation for this attestation policy is denied.                                                                                                    |
| Close obsolete<br>tasks<br>automatically | Specify whether attestation cases pending for this attestation policy are automatically closed if new attestation cases are created (for example, when there is a new attestation run of this attestation policy).                                                                                                    |
|                                          | If an attestation run with this attestation policy is started and the option is set, new attestation cases are created according to the condition. All pending, obsolete attestation cases for newly determined attestation objects of this attestation policy are stopped. Attestation cases for attestation objects that are not recalculated, remain intact. |

4. To specify which objects to attest, under **Objects To Be Attested by This Attestation Policy**, click **Add condition**.

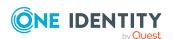

- 5. In the **Condition type** menu, click the condition type to use (see Appendix: Attestation conditions and approval policies from attestation procedures on page 109).
  - NOTE: The options available in the **Condition type** menu depends on which attestation procedure is configured for the attestation policy.
- 6. (Optional) Depending on which condition type you have selected, you can filter the selection of objects to attest (see Appendix: Attestation conditions and approval policies from attestation procedures on page 109).
- 7. (Optional) Create more conditions if required. To do this, click **Add another** condition.
- 8. (Optional) If you have specified more than one condition, you must specify whether one or all of the conditions must be fulfilled by enabling the appropriate option:
  - All conditions must be fulfilled: The next time the attestation policy is run, new attestation cases are added for all objects fulfilling all of the conditions. If one of the objects to attest does not fulfill a condition, this object is not attested. In addition, use of this option generates a intersecting set of all the individual conditions of the selected objects.
  - At least one condition must be fulfilled: The next time the attestation policy is run, new attestation cases are added for all objects that fulfill at least one of the conditions. Use of this option generates a superset of all the individual conditions of the selected objects.
- 9. Click Create.

 Appendix: Attestation conditions and approval policies from attestation procedures on page 109

## **Editing attestation policies**

For example, you can modify attestation policies to include more conditions.

#### To edit an attestation policy

- 1. In the menu bar, click **Attestation** > **Attestation Policies**.
- 2. On the **Attestation Policies** page, next to the attestation policy you want to edit, click **Edit**.

To view disabled attestation policies, clear the **Activated attestation policies only** filter. To do this, click **③** next to the filter (**Clear filter**).

NOTE: The system contains default attestation policies. These policies can only be edited to a limited degree. If you want to make changes to a default attestation policy, create a copy and edit the copy (see Copying attestation

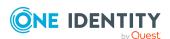

policies on page 61).

3. In the **Edit Attestation Policy** pane, edit the attestation policy's main data.

**Table 8: Attestation policy main data** 

| Property             | Description                                                                                                    |
|----------------------|----------------------------------------------------------------------------------------------------|
| Disabled             | Specify whether the attestation policy is disabled. Attestation cases cannot be added to disabled attestation policies and, therefore, no attestation is done. Completed attestation cases can be deleted once the attestation policy is disabled.        |
| Attestation policy   | Enter a name for the attestation policy.                                                                                                    |
| Description          | Enter a description of the attestation policy.                                                                                                    |
| Attestation          | Select which objects to attest with this attestation policy.                                                                                                    |
| procedure            | NOTE: The selection of the attestation procedure is crucial. The selected attestation procedure determines, amongst other things, the available options when conditions are added. The available options are modified to match the attestation procedure. |
| Approval policies    | Specify who can approve the attestations. Depending on which attestation procedure you selected, different approval policies are available.                                                                                                    |
| Attestors            | Click <b>Assign/Change</b> and then select the identities that can make approval decisions about attestation cases.                                                                                                    |
|                      | NOTE: This field is only shown if you have selected an attestation policy in the <b>Attestation policy</b> menu that demands attestation by an approver (for example, <b>Attestation by selected approvers</b> ).                                         |
| Calculation schedule | Specify how often an attestation run is started with this attestation policy. Each attestation run creates a new attestation case respectively.                                                                                                    |
| Time required (days) | Specifies how many day attestors have to make an approval decision about the attestation cases governed by this policy. If you do not want to specify a time, enter <b>0</b> .                                                                            |
| Owner                | Select the employee that takes responsibility for this attestation policy. This identity can view and edit the attestation policy.                                                                                                    |
| Risk index           | Use the slider to define the attestation policy's risk index. This value specifies the risk for the company if attestation for this attestation policy is denied.                                                                                         |
| Close obsolete tasks | Specify whether attestation cases pending for this attestation                                                                                                    |

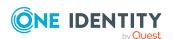

| Property      | Description                                                                                                    |
|---------------|----------------------------------------------------------------------------------------------------|
| automatically | policy are automatically closed if new attestation cases are created (for example, when there is a new attestation run of this attestation policy).                                                                                                    |
|               | If an attestation run with this attestation policy is started and the option is set, new attestation cases are created according to the condition. All pending, obsolete attestation cases for newly determined attestation objects of this attestation policy are stopped. Attestation cases for attestation objects that are not recalculated, remain intact. |

- 4. To specify which objects to attest, perform one of the following actions:
  - To add a new condition, under Objects To Be Attested by This Attestation Policy click Add another condition.
  - To edit an existing condition, under Objects To Be Attested by This Attestation Policy, click the condition.
  - To delete an existing condition, click (Delete condition).
- 5. In the **Condition type** menu, click the condition type to use (see Appendix: Attestation conditions and approval policies from attestation procedures on page 109).
  - NOTE: The options available in the **Condition type** menu depends on which attestation procedure is configured for the attestation policy.
- 6. (Optional) Depending on which condition type you have selected, you can filter the selection of objects to attest (see Appendix: Attestation conditions and approval policies from attestation procedures on page 109).
- 7. (Optional) Create or modify more conditions if required. To do this, click **Add another condition**.
- 8. (Optional) If you have specified more than one condition, you must specify whether one or all of the conditions must be fulfilled by enabling the appropriate option:
  - All conditions must be fulfilled: The next time the attestation policy is run, new attestation cases are added for all objects fulfilling all of the conditions. If one of the objects to attest does not fulfill a condition, this object is not attested. In addition, use of this option generates a intersecting set of all the individual conditions of the selected objects.
  - At least one condition must be fulfilled: The next time the attestation policy is run, new attestation cases are added for all objects that fulfill at least one of the conditions. Use of this option generates a superset of all the individual conditions of the selected objects.
- 9. Click Save.

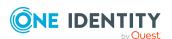

 Appendix: Attestation conditions and approval policies from attestation procedures on page 109

## **Copying attestation policies**

You can copy existing attestation policies and then edit them. For example, if you want to make changes to a default attestation policy, you can copy it, edit the copy, and then use it. Copied attestation policies can be deleted again.

#### To copy an attestation policy

- 1. In the menu bar, click **Attestation > Attestation Policies**.
- 2. On the **Attestation Policies** page, next to the attestation policy you want to copy, click : (**Actions**) > **Copy**.
  - To view disabled attestation policies, clear the **Activated attestation policies only** filter. To do this, click **only** next to the filter (**Clear filter**).
- 3. In the Copy Attestation Policy pane, edit the attestation policy's main data.

Table 9: Attestation policy main data

| Property              | Description                                                                                                    |
|-----------------------|----------------------------------------------------------------------------------------------------|
| Disabled              | Specify whether the attestation policy is disabled. Attestation cases cannot be added to disabled attestation policies and, therefore, no attestation is done. Completed attestation cases can be deleted once the attestation policy is disabled.                                                                       |
| Attestation policy    | Enter a name for the attestation policy.                                                                                                    |
| Description           | Enter a description of the attestation policy.                                                                                                    |
| Attestation procedure | Select which objects to attest with this attestation policy.  NOTE: The selection of the attestation procedure is crucial.  The selected attestation procedure determines, amongst other things, the available options when conditions are added. The available options are modified to match the attestation procedure. |
| Approval policies     | Specify who can approve the attestations. Depending on which attestation procedure you selected, different approval policies are available.                                                                                                    |
| Attestors             | Click <b>Assign/Change</b> and then select the identities that can make approval decisions about attestation cases.                                                                                                    |

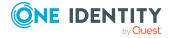

| Property                           | Description                                                                                                    |
|------------------------------------|----------------------------------------------------------------------------------------------------|
|                                    | NOTE: This field is only shown if you have selected an attestation policy in the <b>Attestation policy</b> menu that demands attestation by an approver (for example, <b>Attestation by selected approvers</b> ).                                                                                                    |
| Calculation schedule               | Specify how often an attestation run is started with this attestation policy. Each attestation run creates a new attestation case respectively.                                                                                                    |
| Time required (days)               | Specifies how many day attestors have to make an approval decision about the attestation cases governed by this policy. If you do not want to specify a time, enter $\bf 0$ .                                                                                                    |
| Owner                              | Select the employee that takes responsibility for this attestation policy. This identity can view and edit the attestation policy.                                                                                                    |
| Risk index                         | Use the slider to define the attestation policy's risk index. This value specifies the risk for the company if attestation for this attestation policy is denied.                                                                                                    |
| Close obsolete tasks automatically | Specify whether attestation cases pending for this attestation policy are automatically closed if new attestation cases are created (for example, when there is a new attestation run of this attestation policy).                                                                                                    |
|                                    | If an attestation run with this attestation policy is started and the option is set, new attestation cases are created according to the condition. All pending, obsolete attestation cases for newly determined attestation objects of this attestation policy are stopped. Attestation cases for attestation objects that are not recalculated, remain intact. |

- 4. To specify which objects to attest, perform one of the following actions:
  - To add a new condition, under Objects To Be Attested by This Attestation Policy click Add another condition.
  - To edit an existing condition, under Objects To Be Attested by This Attestation Policy, click the condition.
  - To delete an existing condition, click (Delete condition).
- 5. In the **Condition type** menu, click the condition type to use (see Appendix: Attestation conditions and approval policies from attestation procedures on page 109).
  - NOTE: The options available in the **Condition type** menu depends on which attestation procedure is configured for the attestation policy.
- 6. (Optional) Depending on which condition type you have selected, you can filter the selection of objects to attest (see Appendix: Attestation conditions and approval

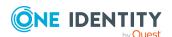

policies from attestation procedures on page 109).

- 7. (Optional) Create or modify more conditions if required. To do this, click **Add** another condition.
- 8. (Optional) If you have specified more than one condition, you must specify whether one or all of the conditions must be fulfilled by enabling the appropriate option:
  - All conditions must be fulfilled: The next time the attestation policy is run, new attestation cases are added for all objects fulfilling all of the conditions. If one of the objects to attest does not fulfill a condition, this object is not attested. In addition, use of this option generates a intersecting set of all the individual conditions of the selected objects.
  - At least one condition must be fulfilled: The next time the attestation policy is run, new attestation cases are added for all objects that fulfill at least one of the conditions. Use of this option generates a superset of all the individual conditions of the selected objects.
- 9. Click Create.

#### **Related topics**

 Appendix: Attestation conditions and approval policies from attestation procedures on page 109

## **Deleting attestation policies**

You can delete attestation policies that are not used anymore.

NOTE: You can only delete attestation policies if no attestation cases are associated with it anymore.

#### To delete an attestation policy

- 1. In the menu bar, click **Attestation > Attestation Policies**.
- 2. (Optional) To display disabled attestation policies, clear the **Activated attestation policies only** filter on the **Attestation Policies** page. To do this, click ⊗ next to the filter (**Clear filter**).
- 3. On the **Manage Attestation Policies** page, click : (**Actions**) > **Delete** next to the attestation policy you want to delete.
- 4. In the **Delete attestation policy** dialog, confirm the prompt with **OK**.

## Starting attestation

In the Web Portal, there are two ways for you to set up attestation cases for an attestation policy. You can trigger attestation through a scheduled task or you can start selected objects individually.

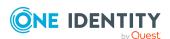

#### To start attestation using a scheduled task

- 1. In the menu bar, click **Attestation** > **Attestation Policies**.
- On the Attestation Policies page, next to the attestation you want to start, click (Actions) > Edit.

TIP: To display disabled attestation policies, enable the **Include deactivated policies**.

- 3. In the **Edit attestation policy** pane, deselect the **Disabled** box.
- 4. In the **Calculation schedule** menu, specify how often an attestation run with this attestation policy is started.

Each attestation run creates a new attestation case respectively.

#### To start attestation for selected objects

- 1. In the menu bar, click **Attestation > Attestation Policies**.
- 2. On the **Attestation Policies** page, next to the attestation policy that you want to start, click : (**Actions**) > **Start attestation**.
- 3. In the **Start attestation** pane, perform one of the following actions:
  - To start attesting an object, click **Start attestation** next to the object.
  - To start attesting several object, select the check box in front of each object and click **Start attestation for selected**.
  - To start attesting all objects, click Start attestation for all.

#### **Related topics**

• Editing attestation policies on page 58

## **Attestation runs**

Once attestation has started, a corresponding attestation run is added that, in turn, creates an attestation case. Attestation runs show you the attestation prediction and give you an overview of pending attestation cases.

#### Detailed information about this topic

- Displaying attestation policy runs on page 64
- Sending reminders about attestation runs on page 45
- Extending attestation runs on page 66

## Displaying attestation policy runs

You can the display attestation runs of attestation policies.

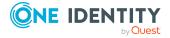

#### To display attestation policy runs

- 1. In the menu bar, click **Attestation > Attestation runs**.
  - This opens the **Attestation Policy Runs** page
- 2. (Optional) To display more details of an attestation run (current date, details about attestation, attestation prediction, and attestors), click **Details** next to the attestation run, then the information is displayed in the details pane.

#### **Related topics**

Sending reminders about attestation runs on page 45

## Displaying attestation cases of application runs

You can view all attestation cases created in an attestation run. In addition, you can approve or reject pending attestation cases.

#### To display attestation cases of an attestation run

- 1. In the menu bar, click **Attestation > Attestation runs**.
- 2. On the **Attestation Runs** page, click **Details** next to the attestation run with the attestation cases you want to display.
- 3. In the View Attestation Run Details pane, click the Attestation Runs tab.
- 4. (Optional) To further limit the attestation cases to be displayed, click **▼** (**Filter**) on the **Attestation cases** tab.
- 5. (Optional) To approve or reject an attestation case, perform the following actions in the **Attestation cases** tab:
  - a. Select the check box in front of the attestation case that you want to approve or deny.
  - b. Click **Approve** or **Deny**.
  - c. In the **Approve Attestation Case/Deny Attestation Case** pane, enter a reason for your approval decision in the **Reason for decision** field.
  - d. Click Save.
- (Optional) To view more details of an attestation process, click **Details** next to the
  attestation process and refer to the **View Attestation Process Details** pane for
  the relevant information.

#### **Related topics**

- Displaying pending attestation cases on page 46
- Granting or denying attestation cases on page 46

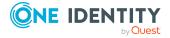

## Displaying attestation run reports

You can the display reports of attestation runs. These reports contain detailed information about the attestation runs.

#### To display an attestation run's report

- 1. In the menu bar, click **Attestation > Attestation runs**.
- 2. On the **Attestation Runs** page, click **Details** next to the attestation run whose report you want to display.
- In the View Attestation Run Details pane, click Download report.
   Once the report is completely downloaded, you can open it.

#### **Related topics**

• Displaying attestation policy reports on page 56

## **Extending attestation runs**

You can extend attestation runs.

#### To extend an attestation run

- 1. In the menu bar, click **Attestation > Attestation runs**.
- 2. On the **Attestation Policy Runs** page, click **Details** next to the attestation run that you want to extend.
- 3. In the View Attestation Run Details pane, click Extend attestation run.
- 4. In the **Extend attestation run** pane, in the **New due date** field, enter a new due date.
- 5. In the **Reason** field, enter a reason for extending.
- 6. Click Extend attestation run.

#### **Related topics**

Sending reminders about attestation runs on page 45

## Attestation by peer group analysis

Using peer group analysis, approval for attestation cases can be granted or denied automatically. For example, a peer group might be all identities in the same department. Peer group analysis assumes that these identities require the same system entitlements. For example, if the majority of identities belonging to a department have a system

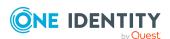

entitlement, assignment to another identity in the department can be approved automatically. This helps to accelerate approval processes.

Peer group analysis can be used during attestation of the following memberships:

- Assignments of system entitlements to user accounts
- Secondary memberships in business roles

All identities that have the same manager or that belong to the same primary or secondary division as the identity linked to the attestation object (= identity to be attested) are grouped together as a peer group.

In a peer group analysis, attestation cases are automatically approved if at least 90% of the members of the peer group already have the membership to be attested. If this is not the case, attestation cases are automatically denied.

#### **Related topics**

• Appendix: Attestation conditions and approval policies from attestation procedures

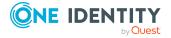

# Responsibilities

In Starling CertAccess, identities have responsibilities for various objects. In the Web Portal, you can perform a number of actions on these responsibilities and obtain information about them.

#### **Detailed information about this topic**

- My responsibilities on page 68
- Ownerships on page 72

# My responsibilities

You can manage objects that you are responsible for within your company. Possible objects are:

Identities

#### **Detailed information about this topic**

• My identities on page 68

## My identities

You can carry out various actions on the identities that you manage and obtain information about them.

#### Detailed information about this topic

- Displaying my identities on page 69
- Deactivating my identities on page 69
- Reactivating my identities on page 69

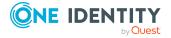

### **Displaying my identities**

You can display all the identities for which you are responsible.

#### To display identities

- 1. In the menu bar, click **Home**.
- On the start page, click Show in the My Direct Reports tile.
   This opens the Identities page and displays all the identities that report directly to you.
- (Optional) To display details of an identity, click it in the list.
   TIP: To create a report about an identity, click **Download report**.

### **Deactivating my identities**

You can deactivate identities permanently such as when an employee leaves a company. This may be necessary to strip these identities of their permissions in the connected target system and from their company resources.

Effects of permanent deactivating an identity are:

- The identity cannot be assigned to identities as a manager.
- The identity cannot be assigned to roles as a supervisor.
- The identity cannot be assigned to attestation policies as an owner.
- The identity's user accounts are locked or deleted and then removed from group memberships.

#### To deactivate an identity

- 1. In the menu bar, click **Home**.
- 2. On the start page, click **Show** in the **My Direct Reports** tile.
- 3. On the **Identities** page, click the identity you want to deactivate.
- 4. In the details pane, expand the **Organizational Information** section.
- 5. In the **Organizational Information** section, select the **Permanently deactivated** check box.
- 6. Click Save.

### Reactivating my identities

You can activate permanently deactivated identities if they have not been deactivated by certification.

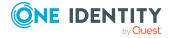

#### To reactivate an identity

- 1. In the menu bar, click **Home**.
- 2. On the start page, click **Show** in the **My Direct Reports** tile.
- 3. On the **Identities** page, click the identity you want to activate.
- 4. In the details pane, expand the **Organizational Information** section.
- 5. In the **Organizational Information** section, clear the **Permanently deactivated** check box.
- 6. Click Save.

## **Attesting my identities**

You can use attestation to test the balance between security and compliance within your company. Managers or others responsible for compliance can use the Starling CertAccess attestation functionality to certify correctness of permissions, requests, or exception approvals either scheduled or on demand. Recertification is the term generally used to describe regular certification of permissions. Starling CertAccess uses the same workflows for recertification and attestation.

There are attestation policies defined in Starling CertAccess for carrying out attestations. Attestation policies specify which objects are attested when, how often, and by whom. Once an attestation is performed, Starling CertAccess creates attestation cases that contain all the necessary information about the attestation objects and the attestor responsible. The attestor checks the attestation objects. They verify the correctness of the data and initiate any changes that need to be made if the data conflicts with internal rules.

Attestation cases record the entire attestation sequence. Each attestation step in an attestation case can be audit-proof reconstructed. Attestations are run regularly using scheduled tasks. You can also trigger single attestations manually.

Attestation is complete when the attestation case has been granted or denied approval. You specify how to deal with granted or denied attestations on a company basis.

#### **Detailed information about this topic**

- Displaying attestation cases of my identities on page 70
- Approving and denying attestation cases of my identities on page 71

## Displaying attestation cases of my identities

You can display attestation cases that involve identities for which you are responsible. In addition, you can obtain more information about the attestation cases.

- 1. In the menu bar, click **Home**.
- 2. On the start page, click **Show** in the **My Direct Reports** tile.

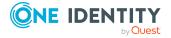

- 3. On the **Identities** page, click the identity whose attestation cases you want to display.
- 4. In the details pane, click the **Attestation** tab.
  - This displays all the identity's attestation cases.
- 5. (Optional) To display more details of an attestation case, click **Details** next to the attestation case.

- Attestation on page 44
- Displaying pending attestation cases on page 46

### Approving and denying attestation cases of my identities

You can grant or deny approval to attestation cases of identities for which you are responsible.

#### To approve an attestation case

- 1. In the menu bar, click **Home**.
- 2. On the start page, click **Show** in the **My Direct Reports** tile.
- 3. On the **Identities** page, click the identity whose attestation cases you want decide.
- 4. In the details pane, click the **Attestation** tab.
- 5. On the **Attestation** tab, perform the following actions:
  - To approve an attestation case, in the list, select the check box next to the attestation case and click **Approve** below the list.
  - To deny an attestation case, in the list, select the check box next to the attestation case and click **Deny** below the list.
- 6. (Optional) In the Approve/Deny pane, perform one of the following actions:
  - a. In the **Reason for your decision** field, select a standard reason for your approval decision.
  - b. (Optional) In the **Additional comments about your decision** field, enter extra information about your approval decision.

TIP: By giving reasons, your approvals are more transparent and support the audit trail.

7. Click Save.

#### **Related topics**

- Attestation on page 44
- Granting or denying attestation cases on page 46

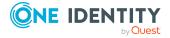

# **Ownerships**

You can assign business objects to owners or assume ownership of them.

#### **Detailed information about this topic**

• Assigning product owners to system entitlements on page 72

# Assigning product owners to system entitlements

You can assign a product owner to a system entitlement that does not have one or assume ownership of it yourself.

#### To assign a product owner to a system entitlement

- 1. In the menu bar, click **Responsibilities** > **Assign Ownership**.
- 2. On the **Assign an Owner for a System Entitlement** page, in the **System entitlement** menu, select the system entitlement that you want to assign a product owner to.
- 3. Click Next.
- 4. In the second step, perform one of the following actions:
  - To assume ownership yourself, click I want to take ownership of this system entitlement.
  - To specify another identity as the product owner, click Select another owner or Select from the suggested possible owners and select the identity in the Designated owner menu.
- 5. Click Next.

In the context of an attestation, the selected product owner can confirm that this assignment is correct (see Pending attestations on page 45).

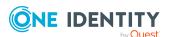

# **Managing data**

The Web Portal provides you with comprehensive functionality for managing the following objects.

- · Identities
- User accounts
- · System entitlements

NOTE: During a target system synchronization, not all the data exists and the list of data issues may be incomplete.

### **Detailed information about this topic**

- Managing identities on page 73
- Managing user accounts on page 77
- Managing system entitlements on page 79
- Display and resolving data issues on page 86
- Deleting data on page 87
- Generating reports on page 88

# **Managing identities**

You can use the Web Portal to display, edit, or delete identities.

### **Detailed information about this topic**

- Displaying identities on page 74
- · Assigning managers to identities on page 74
- · Deactivating identities on page 74
- Reactivating identities on page 75
- Deleting identities on page 75

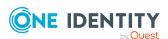

# **Displaying identities**

You can display any of the identities and their details.

### To display identities

- 1. In the menu bar, click **Data** > **Data Explorer**.
- In the Data Explorer navigation, click **Identites**.
   This opens the **Identities** view and displays all the identities.
- 3. (Optional) To display details of an identity, click it in the list.TIP: To create a report about an identity, click **Download report**.

### **Related topics**

Generating reports on page 88

## **Assigning managers to identities**

You can assign managers to identities or remove the currently assigned manager.

### To assign a manager to an identity

- 1. In the menu bar, click **Data** > **Data Explorer**.
- 2. In the Data Explorer navigation, click **Identities**.
- 3. In the list, click the identity that you want to assign a new manager to.
- 4. In the details pane, perform one of the following actions:
  - In the **Manager** menu, click the manager you want to assign to the identity.
  - To remove the current manager, click X (Remove assignment).
- 5. Click Save.

### **Related topics**

Display and resolving data issues on page 86

## **Deactivating identities**

You can deactivate identities permanently such as when an employee leaves a company. This may be necessary to strip these identities of their permissions in the connected target system and from their company resources.

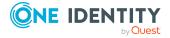

Effects of permanent deactivating an identity are:

- The identity cannot be assigned to identities as a manager.
- The identity cannot be assigned to roles as a supervisor.
- The identity cannot be assigned to attestation policies as an owner.
- The identity's user accounts are locked or deleted and then removed from group memberships.

### To deactivate an identity

- 1. In the menu bar, click **Data** > **Data Explorer**.
- 2. In the Data Explorer navigation, click **Identities**.
- 3. In the list, click the identity that you want to reactivate.
- 4. In the details pane, set the toggle to **Deactivated**.
- 5. Click Save.

## **Reactivating identities**

You can activate permanently deactivated identities if they have not been deactivated by certification.

#### To reactivate an identity

- 1. In the menu bar, click **Data** > **Data Explorer**.
- 2. In the Data Explorer navigation, click **Identities**.
- 3. In the list, click the identity that you want to activate.
- 4. In the details pane, set the toggle to **Activated**.
- 5. Click Save.

# **Deleting identities**

When an identity is deleted, they are tested to see if user accounts and company resources are still assigned, or if there are still pending requests. The identity is marked for deletion and therefore locked out of further processing. Before an identity is permanently deleted from the database, you must remove all company resource assignments and finalize all requests. If no more company resources are assigned, the identity is deleted permanently.

### To delete an identity

- 1. In the menu bar, click **Data** > **Data Explorer**.
- 2. In the Data Explorer navigation, click **Identities**.

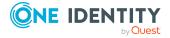

- 3. In the list, click the identity that you want to delete.
- 4. In the details pane, click **Delete**.

## Managing attestation cases of identities

You can use the Web Portal to display all the attestation cases for identities and make approval decisions about them.

### **Detailed information about this topic**

- Displaying attestation cases of identities on page 76
- Approving and denying attestation cases of identities on page 76

### Displaying attestation cases of identities

You can display all the identities' attestation cases. In addition, you can obtain more information about the attestation cases.

#### To display attestation cases of an identity

- 1. In the menu bar, click **Data** > **Data Explorer**.
- 2. In the Data Explorer navigation, click **Identities**.
- 3. In the list, click the identity whose attestation cases you want to display.
- In the details pane, click the **Attestation** tab.
   This displays all the identity's attestation cases.
- 5. (Optional) To display more details of an attestation case, click **Details** next to the attestation case.

### **Related topics**

- Attestation on page 44
- Displaying pending attestation cases on page 46

# Approving and denying attestation cases of identities

You can grant or deny approval to attestation cases of identities.

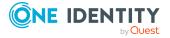

### To approve an attestation case

- 1. In the menu bar, click **Data** > **Data Explorer**.
- 2. In the Data Explorer navigation, click **Identities**.
- 3. In the list, click the identity whose attestation cases you want to decide approval on.
- 4. In the details pane, click the **Attestation** tab.
- 5. On the **Attestation** tab, perform the following actions:
  - To approve an attestation case, in the list, select the check box next to the attestation case and click **Approve** below the list.
  - To deny an attestation case, in the list, select the check box next to the attestation case and click **Deny** below the list.
- 6. (Optional) In the **Approve/Deny** pane, perform one of the following actions:
  - a. In the **Reason for your decision** field, select a standard reason for your approval decision.
  - b. (Optional) In the **Additional comments about your decision** field, enter extra information about your approval decision.

TIP: By giving reasons, your approvals are more transparent and support the audit trail.

7. Click Save.

### **Related topics**

- Attestation on page 44
- Granting or denying attestation cases on page 46

# Managing user accounts

You can use the Web Portal to display, edit, or delete user accounts.

### **Detailed information about this topic**

- Displaying user accounts on page 77
- Displaying user account memberships on page 79
- Synchronizing user account managers on page 79

## **Displaying user accounts**

You can display any of the user accounts and their details.

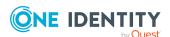

### To display user accounts

- 1. In the menu bar, click **Data** > **Data Explorer**.
- In the Data Explorer navigation, click User accounts.
   This opens the User accounts view and displays all the user accounts.
- 3. (Optional) To display details of a user account, click it in the list.TIP: To create a report about a user account, click **Download report**.

### **Related topics**

• Generating reports on page 88

# **Editing user accounts**

You can edit user accounts.

### To edit a user account

- 1. In the menu bar, click **Data** > **Data Explorer**.
- 2. In the Data Explorer navigation, click **User accounts**.
- 3. In the list, click the user account you want to edit.
- 4. In the details pane, edit the user account's main data.

Table 10: Service item main data

| Property                                                        | Description                                                                                                    |
|-----------------------------------------------------------------|----------------------------------------------------------------------------------------------------|
| Identity                                                        | Select the identity to which the user account should be linked.                                                                                                    |
| Not linked to an identity                                       | Select the check box if the user account does not need to be linked with any identity (for example, if multiple identities use the user account). In this case, the user account is no longer treated as an "orphaned" user account.  Orphaned user accounts are user accounts that are not linked with any identity. |
| Synchronize the user account's manager with the listed identity | Set the switch to assign the same manager to the user account that is assigned to the linked identity (see Synchronizing user account managers on page 79).                                                                                                    |

5. Click **Save**.

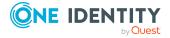

## Displaying user account memberships

You can display which system entitlements are assigned to user accounts.

### To display memberships

- 1. In the menu bar, click **Data** > **Data Explorer**.
- 2. In the Data Explorer navigation, click **User accounts**.
- 3. In the list, click the user account whose memberships you want to display.
- 4. In the details pane, click the **Memberships** tab.

TIP: If you click a system entitlement in the list, you will see more information and options (see Managing system entitlements on page 79).

## Synchronizing user account managers

If the manager of a user account does not match the manager of the identity assigned to the user account, you can align the managers. In this case, the user account is assigned the manager that is assigned to the associated identity.

#### To synchronize a user account's manager

- 1. In the menu bar, click **Data** > **Data Explorer**.
- 2. In the Data Explorer navigation, click **User accounts**.
- 3. In the list, click the user account whose manager you want to align.
- 4. In the details pane, set **Synchronize the user account's manager with the listed identity**.
- 5. Click Save.

# **Managing system entitlements**

You can use the Web Portal to display, edit, or delete system entitlements.

System entitlements map the objects that control access to target system resources in the target systems. A user account obtains the required permissions for accessing target system resources through its memberships in system entitlements.

### **Detailed information about this topic**

- Displaying system entitlements on page 80
- Displaying system entitlement memberships on page 80

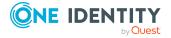

- Editing risk indexes of system entitlements on page 81
- Editing service items for system entitlements on page 83
- Making system entitlements requestable on page 93

# **Displaying system entitlements**

You can display any of the system entitlements and their details.

#### To display system entitlements

- 1. In the menu bar, click **Data** > **Data Explorer**.
- In the Data Explorer navigation, click System entitlements.
   This opens the System Entitlements view and displays all the system entitlements.
- 3. (Optional) To display details of a system entitlement, click it in the list.TIP: To create a report about a system entitlement, click **Download report**.

### **Related topics**

• Generating reports on page 88

## Displaying system entitlement memberships

You can display which user accounts are assigned to system entitlements.

### To display memberships

- 1. In the menu bar, click **Data** > **Data Explorer**.
- 2. In the Data Explorer navigation, click **System entitlements**.
- 3. In the list, click the system entitlement whose memberships you want to display.
- 4. In the details pane, click the **Memberships** tab.
- 5. (Optional) To display all directly assigned memberships, click **Directly assigned**.
- 6. (Optional) To display all indirectly assigned memberships, click **Indirectly assigned**.

## **Deleting system entitlement memberships**

You can delete memberships of user accounts in system entitlements.

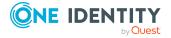

### To delete memberships

- 1. In the menu bar, click **Data** > **Data Explorer**.
- 2. In the Data Explorer navigation, click **System entitlements**.
- 3. In the list, click the system entitlement with membership that you want to delete.
- 4. In the details pane, click the **Memberships** tab.
- 5. On the Memberships tab, click Directly assigned.
- 6. Select the check box next to the membership you want to delete.
- 7. Click **Delete**.

## **Editing risk indexes of system entitlements**

You can edit the risk indexes of system entitlements. The risk index is used to assess the risk of assigning system entitlements to user accounts.

#### To edit the risk index

- 1. In the menu bar, click **Data** > **Data Explorer**.
- 2. In the Data Explorer navigation, click **System entitlements**.
- 3. In the list, click the system entitlement whose risk index you want to edit.
- 4. In the details pane, under **Risk index**, define the risk index using the slider.
- 5. Click Save details.

# Creating service items for system entitlements

In order for system entitlements to be requested as products, they are assigned to corresponding service items. You can create service items for system entitlements.

#### To create a service item for a system entitlement

- 1. In the menu bar, click **Data** > **Data Explorer**.
- 2. In the Data Explorer navigation, click **System entitlements**.
- 3. In the list, click the system entitlement for which you want to create a service item.
- 4. In the details pane, click the **Details** tab.
- 5. On the **Details** tab, click **Create service item**.
- 6. Click Service Item tab.

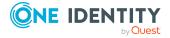

7. On the Service Item tab, edit the service item's main data.

**Table 11: Service item main data** 

| Property                    | Description                                                                                                    |
|-----------------------------|----------------------------------------------------------------------------------------------------|
| Description                 | Enter a description of the system entitlement.                                                                                                    |
| Service category            | You can group different service items into service categories. To do this, click <b>Assign/Change</b> and select the service category to which you want to assign the service item.  For more information about service categories, see Managing service categories on page 103. |
| Approval policy             | Select the approval policy used to determine the approver when the service item is requested in the Web Portal.                                                                                                    |
| Attestors                   | Click <b>Assign/Change</b> and then select an application role. Members of this application role can approve attestation cases that affect the service item.                                                                                                    |
| Not requestable/Requestable | Set the switch to <b>Requestable</b> if you want to request system entitlements through the Web Portal.                                                                                                    |
|                             | Set the switch to <b>Not requestable</b> if you do not want to request system entitlements through the Web Portal.                                                                                                    |
|                             | For more information, see Making system entitlements requestable on page 93.                                                                                                    |
| Product owners              | Product owners can edit service item's main data and, be included in approval procedures as approvers for requests of this service item.                                                                                                    |
|                             | To specify members of an application role as the product owner, enable the <b>Select from roles</b> option, next to the <b>Product owner</b> field, click <b>Assign/Change</b> , then select the appropriate application role.                                                   |
|                             | To specify a certain identity as the product owner, enable the <b>Select from identities</b> option and then select the corresponding identity in the <b>Identity</b> menu.                                                                                                    |

8. Click Save service item.

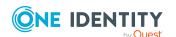

# **Editing service items for system entitlements**

In order for system entitlements to be requested as products, they are assigned to corresponding service items. You can edit the main data of these service items.

### To display and edit a service items role's main data

- 1. In the menu bar, click **Data** > **Data Explorer**.
- 2. In the Data Explorer navigation, click **System entitlements**.
- 3. In the list, click the system entitlement whose service item you want to edit.
- 4. In the details pane, click the **Service item** tab.

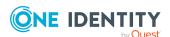

5. On the **Service Item** tab, edit the service item's main data.

Table 12: Service item main data

| Property                    | Description                                                                                                    |
|-----------------------------|----------------------------------------------------------------------------------------------------|
| Description                 | Enter a description of the system entitlement.                                                                                                    |
| Service category            | You can group different service items into service categories. To do this, click <b>Assign/Change</b> and select the service category to which you want to assign the service item.  For more information about service categories, see Managing service categories on page 103. |
| Approval policy             | Select the approval policy used to determine the approver when the service item is requested in the Web Portal.                                                                                                    |
| Attestors                   | Click <b>Assign/Change</b> and then select an application role. Members of this application role can approve attestation cases that affect the service item.                                                                                                    |
| Not requestable/Requestable | Set the switch to <b>Requestable</b> if you want to request system entitlements through the Web Portal.                                                                                                    |
|                             | Set the switch to <b>Not requestable</b> if you do not want to request system entitlements through the Web Portal.                                                                                                    |
|                             | For more information, see Making system entitlements requestable on page 93.                                                                                                    |
| Product owners              | Product owners can edit service item's main data and, be included in approval procedures as approvers for requests of this service item.                                                                                                    |
|                             | To specify members of an application role as the product owner, enable the <b>Select from roles</b> option, next to the <b>Product owner</b> field, click <b>Assign/Change</b> , then select the appropriate application role.                                                   |
|                             | To specify a certain identity as the product owner, enable the <b>Select from identities</b> option and then select the corresponding identity in the <b>Identity</b> menu.                                                                                                    |

6. Click **Save service item**.

### **Related topics**

• Assigning product owners to system entitlements on page 72

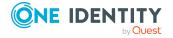

# Managing attestation cases of system entitlements

You can use the Web Portal to display all the attestation cases for system entitlements and make approval decisions about them.

### **Detailed information about this topic**

- Displaying attestation cases of system entitlements on page 85
- Approving and denying attestation cases of system entitlements on page 85

# Displaying attestation cases of system entitlements

You can display all the system entitlements' attestation cases. In addition, you can obtain more information about the attestation cases.

### To display attestation cases of a system entitlement

- In the menu bar, click Data > Data Explorer.
- 2. In the Data Explorer navigation, click **System entitlements**.
- 3. In the list, click the system entitlement whose attestation cases you want to display.
- In the details pane, click the **Attestation** tab.
   This displays all the system entitlement's attestation cases.
- 5. (Optional) To display more details of an attestation case, click **Details** next to the attestation case.

#### **Related topics**

- Attestation on page 44
- Displaying pending attestation cases on page 46

# Approving and denying attestation cases of system entitlements

You can grant or deny approval to attestation cases of system entitlements.

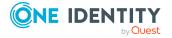

### To approve an attestation case

- 1. In the menu bar, click **Data** > **Data Explorer**.
- 2. In the Data Explorer navigation, click **System entitlements**.
- 3. In the list, click the system entitlement whose attestation case you want to decide approval on.
- 4. In the details pane, click the **Attestation** tab.
- 5. On the **Attestation** tab, perform the following actions:
  - To approve an attestation case, in the list, select the check box next to the attestation case and click **Approve** below the list.
  - To deny an attestation case, in the list, select the check box next to the attestation case and click **Deny** below the list.
- 6. (Optional) In the **Approve/Deny** pane, perform one of the following actions:
  - a. In the **Reason for your decision** field, select a standard reason for your approval decision.
  - b. (Optional) In the **Additional comments about your decision** field, enter extra information about your approval decision.

TIP: By giving reasons, your approvals are more transparent and support the audit trail.

7. Click Save.

### **Related topics**

- Attestation on page 44
- Granting or denying attestation cases on page 46

# Display and resolving data issues

If problems, differences, or inconsistencies occur with respect to your data, you can display them and, if necessary, resolve them.

You can start an attestation for identities that do not have a manager. In the process of attesting, these identities can specify who their manager is.

NOTE: During a target system synchronization, the list of data issues may be incomplete.

### To display issues

- 1. In the menu bar, click **Data** > **Data Explorer**.
- 2. In the Data Explorer, click **A Issues found**.
- 3. On the **Data Readiness** page, perform the following actions:

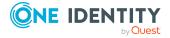

- To display the identities that do not have a manager assigned to them, click
   View next to <count> identities need a manager.
- To display the user accounts that do not have an identity assigned to them, click View next to <count> user accounts need an identity.
- To display the system entitlements that do not have a product owner assigned to them, click View next to <count> system entitlements need an owner.
- If there are not any system entitlements marked as requestable, you can display the system entitlements in order to make them requestable (see Making system entitlements requestable on page 93). Click **View** next to **There are no requestable system entitlements**.

### To assign a manager to all identities without a manager

- 1. In the menu bar, click **Data** > **Data Explorer**.
- 2. In the Data Explorer, click **A Issues found**.
- 3. Next to Identities, click Fix.
- 4. In the **Start attestation** dialog, click **Start**.

This starts an attestation and creates an attestation case for each of the respective identities. As part of this attestation, these identities can specify who their manager is.

### **Related topics**

Assigning managers to identities on page 74

## **Deleting data**

You can delete all the data in a domain. For example, this might be necessary if want to import everything again in order to have a clean set of data.

NOTE: You can only delete data from a domain if synchronization is set up for the domain in the Starling CertAccess Agent. If you still want to delete domain data, remove the synchronization in the Starling CertAccess Agent first.

### To display issues

- 1. In the menu bar, click **Data** > **Data Explorer**.
- 2. In the Data Explorer, click **Delete data**.
- 3. In the **Delete data** dialog, in the **Delete domain** menu, select the domain whose data you want to delete.
- 4. Click Delete all data.

NOTE: Deleting the data may take some time.

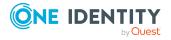

# **Generating reports**

You can generate comprehensive reports for identities, user accounts, system entitlements.

### To generate a report

- 1. In the menu bar, click **Data** > **Reports**.
- 2. On the Reports page, perform the following:
  - To generate a report about identities, enable **identities**.
  - To generate a report about user accounts, enable **User accounts**.
  - To generate a report about system entitlements, enable System entitlements.
- In the Select a report menu, filter the list by selecting a report. Depending on what you selected in the previous step, the reports (with more parameters) on offer will vary:
  - Reports for identities
    - Specific identity: Generates a report about a specific identity.
       Next, in the Select an identity menu, select the identity that you want to generate the report about.
      - TIP: When you display details of an identity in the Data Explorer, you can generate a report about it as well (see Displaying identities on page 74).
    - Identities reporting to a specific identity: Generates a report about all the identities that report directly to a specific identity.
       Next, in the Select an identity menu, select an identity. All the identities that report to this identity are taken into account in the report.
  - Reports for user accounts
    - Specific user account: Generates a report about a specific user account.
      - Next, in the **Select a user account** menu, select the user account that you want to generate the report about.
      - TIP: When you display details of a user account in the Data Explorer, you can generate a report about it as well (see Displaying user accounts on page 77).
    - User accounts owned by a specific identity: Generates a report about all the user accounts that report directly to a specific identity.
       Next, in the Select an identity menu, select an identity. All user accounts owned by this identity are taken into account in the report.
    - User accounts where an identity is managed by a specific identity: Generates a report about all the user accounts assigned to an identity that reports directly to a specific identity.
       Next, in the Select an identity menu, select an identity. All the user

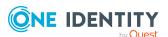

- accounts of the identity that reports directly to the selected identity, are taken into account.
- User accounts in a domain: Generates a report about all the
  user accounts that are assigned to a specific domain.
  Next, in the Select a domain menu, select a domain. All the
  user accounts that are assigned to this domain are taken into
  account in the report.
- User accounts in a container: Generates a report about all the user accounts that are assigned to a specific container.
   Next, in the Select a container menu, select a container. All the user accounts that are assigned to this container are taken into account in the report.
- · Reports for system entitlements
  - **Specific system entitlement**: Generates a report about a specific system entitlement.
    - Next, in the **Select a system entitlement** menu, select the system entitlement that you want to generate the report about.
    - TIP: When you display details of a system entitlement in the Data Explorer, you can generate a report about it as well (see Displaying system entitlements on page 80).
  - System entitlements in a domain: Generates a report about all the system entitlements that are assigned to a specific domain.

    Next, in the Select a domain menu, select a domain. All the system entitlements that are assigned to this domain are taken into account in the report.
  - System entitlements in a container: Generates a report about all the system entitlements that are assigned to a specific container.
     Next, in the Select a container menu, select a container. All the system entitlements that are assigned to this container are taken into account in the report.
  - System entitlements owned by a specific identity: Generates a report about all the system entitlements that report directly to a specific identity.
    - Next, in the **Select an identity** menu, select an identity. All system entitlements owned by this identity are taken into account in the report.
- 4. In the **Period to be considered (in days)**, enter how many of the previous days to take into account in the report. For example, if you enter **15** here, the last 15 days are taken into account.
- 5. Click **Generate report**.

### **Related topics**

- Managing identities on page 73
- Managing user accounts on page 77
- Managing system entitlements on page 79

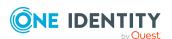

# Managing user permissions for the Web Portal

Application roles help control Web Portal users permissions. Identities become members in application roles and obtain their permissions through them.

Application roles have the following aims:

- Program functions, identities, company resources, approval workflows and approval
  policies are assigned to fixed application roles. Permissions for these application
  roles must not be defined specifically for the company. This simplifies how you
  manage permissions.
- Enables audit secure internal administration of Starling CertAccess users and their permissions. Permissions can be granted through assignment, request, and approval or by calculation on account of specific properties. The plausibility of the permissions can be tested at any time with the attestation function.
- Users are provided with initial permissions, which they require for carrying out their tasks. For example, this is a way to create initially required user accounts.

#### **Detailed information about this topic**

- Displaying application roles on page 90
- Assigning application roles to identities on page 91
- Removing identities from application roles on page 91

# **Displaying application roles**

You can display any application roles and their members.

#### To display an application role

In the menu bar, click Setup > Application roles.
 This opens the Application Roles page.

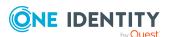

2. (Optional) To display the members of an application role, in the list, click the application role.

# Assigning application roles to identities

You can assign application roles to identities by adding the identities to application roles as members. Once an identity becomes a member in an application role, it obtains its respective permissions.

NOTE: To add a member to an application role, you must be a member in the respective application role yourself.

### To add a member to an application role

- 1. In the menu bar, click **Setup > Application roles**.
- 2. On the **Application Roles** page, click the application role that you want to add a member to.
- 3. In the **Edit Application Role** pane, click **Add members**.
- 4. In the dialog, select the check box in front of the identity that you want to add to the application role as a member.
- 5. Click Apply.

# Removing identities from application roles

You can remove identities from application roles by removing the identities' membership in the application roles. Once an identity is no longer a member in an application, it loses its respective permissions.

NOTE: To be able to remove a member from an application role, the member must have been added directly to the application role (use the following steps) or you have requested the appropriate membership.

#### To remove a member from an application role

- 1. In the menu bar, click **Setup** > **Application roles**.
- 2. On the **Application Roles** page, click the application role that you want to remove a member from.
- 3. In the **Edit Application Role** pane, select the check box next to the member that you want to remove.
- 4. Click Remove.

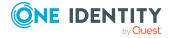

# Setting up and configuring request functions

In order to request system entitlements in the Web Portal, the Web Portal must be set up accordingly.

Application roles help you to define who can take over administrative tasks in the Web Portal.

### **Structure and workflow of requests**

The request shop is the top element in the hierarchical structure that is required for requesting system entitlements. A request shop can contain several shelves. Requestable system entitlements are then assigned to these shelves.

System entitlements can be grouped by service categories. Identities can select products from a service catalog in the Web Portal, add them to a cart, and submit a purchase request.

Requests follow a defined approval process that determines whether a product may be assigned or not. Authorized identities have the option to approve requests and cancellations. You specify which approval procedure to use by assigning approval procedures to request shops, shelves or individual system entitlements (see Editing details of request shops on page 96, Editing shelf details on page 98, and Editing service items for system entitlements on page 83).

### **Detailed information about this topic**

- Making system entitlements requestable on page 93
- Managing request shops on page 93
- Managing service categories on page 103

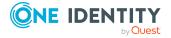

# Making system entitlements requestable

To be able to request a system entitlements in the Web Portal, the system entitlement must fulfill the following prerequisites:

- The system entitlement must be assigned to a service item .
- The system entitlement must be marked as requestable (see following step-by-step).
- The system entitlement must be assigned to a shelf in a request shop (see Adding system entitlements to shelves on page 102).

### To make a system entitlement requestable

- 1. In the menu bar, click **Data** > **Data Explorer**.
- 2. In the Data Explorer navigation, click **System entitlements**.
- 3. (Optional) To display only those system entitlements only that are not marked as requestable, perform the following actions:
  - a. Click **Y** (**Filter**).
  - b. In the filter context menu, select the **Not requestable** check box.
- 4. In the list, select the check box in front of the system entitlement that you want to make requestable.
- 5. Under the list, set the switch to **Make selected items requestable** and click **Update**.
  - TIP: If you do not want the system entitlement to be requested in the Web Portal anymore, set the switch to **Make selected items not requestable**.
- 6. Assign the system entitlement to a shelf in the request shop that you want to use later to request it from (see Adding system entitlements to shelves on page 102).

#### **Related topics**

- Managing request shops on page 93
- Editing service items for system entitlements on page 83
- Adding system entitlements to shelves on page 102

# Managing request shops

You can display, create, edit, or delete request shops.

The request shop is the top element in the hierarchical structure that is required for requesting system entitlements.

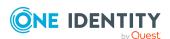

A request shop can contain several shelves (see Managing request shop shelves on page 97). Requestable system entitlements are then assigned to these shelves (see Managing requestable system entitlements in request shops on page 101).

### **Detailed information about this topic**

- Displaying request shops on page 94
- Creating request shops on page 94
- Editing request shops on page 95
- Deleting request shops on page 96
- Managing request shop shelves on page 97
- Managing access to requestable system entitlements in request shops on page 100
- Managing requestable system entitlements in request shops on page 101

## **Displaying request shops**

You can display any of the request shops and their details.

### To display request shops

- In the menu bar, click Setup > Request shops.
   This opens the Request Shops page.
- 2. (Optional) To display details of a request shop, click on the request shop in the list.
- 3. (Optional) You can perform the following actions:
  - You can display the request shop's shelves (see Displaying request shop shelves on page 97).
  - You can see who can request system entitlements from the request shop (see Displaying members of request shops on page 100).

### Creating request shops

To set up your own request shop solution, you can create request shops. Once created, you can customize these request shops as you wish (see Editing request shops on page 95).

#### To create a request shop

- 1. In the menu bar, click **Setup** > **Request shops**.
- 2. On the **Request Shops** page, click **Create request shop**.

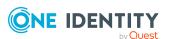

3. In the **Create new request shop** pane, enter the main data for the new request shop.

**Table 13: Request shop main data** 

| Property          | Description                                                                                                    |
|-------------------|----------------------------------------------------------------------------------------------------|
| Name              | Enter a full, descriptive name for the request shop.                                                                                                    |
| Description       | Enter a description for the request shop.                                                                                                    |
| Attestors         | Click <b>Assign/Change</b> and select an application role. Members of this application role can approve attestation cases affecting system entitlements that can be requested through this request shop.  This setting is usual inherited by all the shelves that are assigned to this request shop and do not have an attestor. |
| Approval policies | Click <b>Assign/Change</b> and select the approval policies that control how approvers are determined if system entitlements are requested from this request shop in the Web Portal.                                                                                                    |
|                   | This setting is usual inherited by all the shelves that are assigned to this request shop and do not have an approval policy.                                                                                                    |

- 4. Click Create.
- 5. (Optional) Create shelves for the request shop (see Creating shelves for request shops on page 97). In the shelves, you can specify which system entitlements can be requested from the request shop (see Adding system entitlements to shelves on page 102).
- 6. (Optional) To specify who can request system entitlements from the request shop, add members to the request shop (see Adding members to request shops on page 100).

## **Editing request shops**

When you edit existing request shops, you can perform the following actions:

- Edit request shop details (see Editing details of request shops on page 96)
- Manage request shop shelves (see Managing request shop shelves on page 97)
- Specify who can request system entitlements from request shops (see Managing access to requestable system entitlements in request shops on page 100)
- Specify which system entitlements can be requested from request shops (see Managing requestable system entitlements in request shops on page 101)

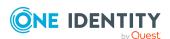

### **Editing details of request shops**

You can edit details of existing request shops.

### To edit details of a request shop

- 1. In the menu bar, click **Setup** > **Request shops**.
- 2. On the **Request Shops** page, in the list, click the request shop whose details you want to edit.
- 3. In the details pane, edit the request shop's main data.

Table 14: Request shop main data

| Property          | Description                                                                                                    |
|-------------------|----------------------------------------------------------------------------------------------------|
| Name              | Enter a full, descriptive name for the request shop.                                                                                                    |
| Description       | Enter a description for the request shop.                                                                                                    |
| Attestors         | Click <b>Assign/Change</b> and select an application role. Members of this application role can approve attestation cases affecting system entitlements that can be requested through this request shop.  This setting is usual inherited by all the shelves that are assigned to this request shop and do not have an attestor. |
| Approval policies | Click <b>Assign/Change</b> and select the approval policies that control how approvers are determined if system entitlements are requested from this request shop in the Web Portal.  This setting is usual inherited by all the shelves that are assigned to this request shop and do not have an approval policy.              |

4. Click Save.

## **Deleting request shops**

You can delete request shops.

NOTE: Before you can delete a request shop, you must delete all the shelves from it (see Deleting request shop shelves on page 99) and remove all the members (see Removing members from request shops on page 101).

### To delete a request shop

- 1. In the menu bar, click **Setup** > **Request shops**.
- 2. On the **Request Shops** page, in the list, click the request shop you want to delete.
- 3. In the details pane, click **Delete request shop**.

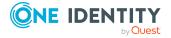

## Managing request shop shelves

You can display, create, edit, or delete request shop shelves.

Each shop contains a number of shelves that identities can request products from. There are various products available for request on shelves. Shelves are set up under each shop.

### **Detailed information about this topic**

- Displaying request shop shelves on page 97
- Creating shelves for request shops on page 97
- Editing request shop shelves on page 98
- Editing shelf details on page 98
- Deleting request shop shelves on page 99

### Displaying request shop shelves

You can display any of the request shop's shelves and their details.

### To display the shelves in a request shop

- 1. In the menu bar, click **Setup** > **Request shops**.
- 2. On the **Request Shops** page, in the list, click the request shop whose shelves you want to display.
- 3. In the details pane, click the **Shelves** tab.
- 4. (Optional) To display details of a shelf, click it in the list.
- 5. (Optional) You can display the system entitlements that can be requested over this shelf (see Displaying requestable system entitlements on page 101).

### Creating shelves for request shops

You can create shelves for request shops that identities can request system entitlements from.

#### To create a shelf for request shop

- 1. In the menu bar, click **Setup** > **Request shops**.
- 2. On the **Request Shops** page, in the list, click the request shop you want to create a shelf for.
- 3. In the details pane, click the **Shelves** tab.
- 4. On the Shelves tab, click Create shelf.

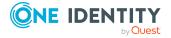

5. In the **Create Shelf** pane, enter the main data for the new shelf.

Table 15: Shelves main data

| Property          | Description                                                                                                    |
|-------------------|----------------------------------------------------------------------------------------------------|
| Name              | Enter a full, descriptive name for the shelf.                                                                                                    |
| Description       | Enter a description for the shelf.                                                                                                    |
| Attestors         | Click <b>Assign/Change</b> and select an application role. Members of this application role can approve attestation cases affecting system entitlements that can be requested through this shelf.  This setting is inherited by all the system entitlements that are assigned to this shelf and do not have an attestor. |
| Approval policies | Click <b>Assign/Change</b> and select the approval policies that control how approvers are determined if system entitlements are requested from this shelf in the Web Portal.  This setting is inherited by all the system entitlements that are                                                                         |
|                   | assigned to this shelf and do not have an approval policy.                                                                                                    |

- 6. Click Create.
- 7. (Optional) To specify which system entitlements can be requested from the shelf, add the system entitlements to the shelf (see Adding system entitlements to shelves on page 102).

### **Editing request shop shelves**

When you edit the shelves of a request shop, you can perform the following actions:

- Edit shelf details (see Editing details of request shops on page 96)
- Specify which system entitlements can be requested from request shops (see Managing requestable system entitlements in request shops on page 101)

### **Editing shelf details**

You can edit details of existing shelves.

### To edit details of a shelf

- 1. In the menu bar, click **Setup** > **Request shops**.
- 2. On the **Request Shops** page, in the list, click the request shop whose shelf you want to edit.
- 3. In the details pane, click the **Shelves** tab.
- 4. On the **Shelf** tab, in the list, click the shelf you want to edit.

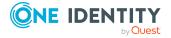

5. In the details pane, edit the shelf's main data.

Table 16: Shelves main data

| Property          | Description                                                                                                    |
|-------------------|----------------------------------------------------------------------------------------------------|
| Name              | Enter a full, descriptive name for the shelf.                                                                                                    |
| Description       | Enter a description for the shelf.                                                                                                    |
| Attestors         | Click <b>Assign/Change</b> and select an application role. Members of this application role can approve attestation cases affecting system entitlements that can be requested through this shelf.  This setting is inherited by all the system entitlements that are assigned to this shelf and do not have an attestor. |
| Approval policies | Click <b>Assign/Change</b> and select the approval policies that control how approvers are determined if system entitlements are requested from this shelf in the Web Portal.  This setting is inherited by all the system entitlements that are assigned to this shelf and do not have an approval policy.              |

6. Click Save.

### **Related topics**

• Managing requestable system entitlements in request shops on page 101

### **Deleting request shop shelves**

You can delete request shop shelves.

NOTE: Before you can delete a shelf, you must remove all the system entitlements from it (see Removing system entitlements from shelves on page 103).

#### To delete a shelf from a request shop

- 1. In the menu bar, click **Setup** > **Request shops**.
- 2. On the **Request Shops** page, in the list, click the request shop whose shelf you want to delete.
- 3. In the details pane, click the **Shelves** tab.
- 4. On the **Shelves** tab, in the list, click the shelf you want to delete.
- 5. In the details pane, click **Delete shelf**.

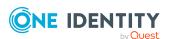

# Managing access to requestable system entitlements in request shops

You can decide who is able to request system entitlements from request shops. This you specify through memberships in the request shop. Once an identity becomes a member of a request shop, they can request system entitlements from it.

### **Detailed information about this topic**

- Displaying members of request shops on page 100
- Adding members to request shops on page 100
- Removing members from request shops on page 101

### Displaying members of request shops

You can display the members of request shops. These members can request system entitlements from the respective request shop.

#### To display members of a request shop

- 1. In the menu bar, click **Setup** > **Request shops**.
- 2. On the **Request Shops** page, in the list, click the request shop whose members you want to display.
- 3. In the details pane, click the **Access** tab.

### Adding members to request shops

You can add members to request shops. These identities can then request system entitlements from the respective request shop.

### To add a member to a request shop

- 1. In the menu bar, click **Setup** > **Request shops**.
- 2. On the **Request Shops** page, in the list, click the request shop you want to add a member to.
- 3. In the details pane, click the **Access** tab.
- 4. On the **Access** tab, click **Add members**.
- 5. In the dialog, select the check box in front of the identity that you want to add to the request shop as a member.
- 6. Click Apply.

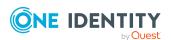

### Removing members from request shops

You can remove members from request shops. These identities can then no longer request system entitlements from the request shop.

#### To remove a member from a request shop

- 1. In the menu bar, click **Setup** > **Request shops**.
- 2. On the **Request Shops** page, in the list, click the request shop you want to remove a member from.
- 3. In the details pane, click the **Access** tab.
- 4. On the **Access** tab, in the list, select the check box next to the identity that you want to remove as a member.
- Click Remove.

# Managing requestable system entitlements in request shops

You can decide which system entitlements can be requested from request shops. Once system entitlements have been allocated to shelves in a request shop (see Adding system entitlements to shelves on page 102) and marked as requestable (see Making system entitlements requestable on page 93), they can be requested in the Web Portal by members of the request shop.

### **Detailed information about this topic**

- Displaying requestable system entitlements on page 101
- Adding system entitlements to shelves on page 102
- Editing requestable system entitlements on page 102
- Removing system entitlements from shelves on page 103

### Displaying requestable system entitlements

You can display which system entitlements can be requested from request shops over shelves.

#### To display a shelf's requestable system entitlements

- 1. In the menu bar, click **Setup** > **Request shops**.
- 2. On the **Request Shops** page, click the request shop in the list whose requestable system entitlements you want to display.

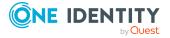

- 3. In the details pane, click the **Shelves** tab.
- 4. On the **Shelves** tab, in the list, click the shelf with the requestable system entitlement you want to display.
- 5. In the details pane, click the **System Entitlements** tab.
- 6. (Optional) To display more details about a system entitlement, on the **System Entitlements** tab, click the system entitlement. For more information, see
  Managing system entitlements on page 79.

### Adding system entitlements to shelves

You can add system entitlements to shelves. Once system entitlements have been allocated to shelves in a request shop and marked as requestable (see Making system entitlements requestable on page 93), they can be requested in the Web Portal by members of the request shop.

### To add a system entitlement to a shelf

- 1. In the menu bar, click **Setup** > **Request shops**.
- 2. On the **Request Shops** page, in the list, click the request shop that you want request the system entitlement from later.
- 3. In the details pane, click the **Shelves** tab.
- 4. On the **Shelves** tab, in the list, click the shelf to add the system entitlement to.
- 5. In the details pane, click the **System Entitlements** tab.
- 6. On the **System Entitlements** tab, click **Add system entitlements**.
- 7. In the dialog, select the check box in front of the system entitlement that you want to add to the shelf.
- 8. Click Apply.

### **Editing requestable system entitlements**

You can edit system entitlements that can be requested over request shop shelves.

#### To edit a shelf's requestable system entitlements

- 1. In the menu bar, click **Setup** > **Request shops**.
- 2. On the **Request Shops** page, click the request shop in the list whose system entitlements you want to edit.
- 3. In the details pane, click the **Shelves** tab.
- 4. On the **Shelves** tab, in the list, click the shelf with the requestable system entitlement you want to edit.
- 5. In the details pane, click the **System Entitlements** tab.

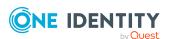

- 6. On the **System Entitlements** tab, in the list, click the system entitlement you want to edit.
- 7. In the details pane, edit the system entitlement (see Managing system entitlements on page 79).

### Removing system entitlements from shelves

You can remove system entitlements from shelves. the system entitlements cannot be requested anymore from this shelf.

### To remove a system entitlement from a shelf

- 1. In the menu bar, click **Setup** > **Request shops**.
- 2. On the **Request Shops** page, in the list, click the request shop from whose shelf you want to remove the system entitlement.
- 3. In the details pane, click the **Shelves** tab.
- 4. On the **Shelves** tab, in the list, click the shelf to remove the system entitlement from.
- 5. In the details pane, click the **System Entitlements** tab.
- 6. On the **System Entitlements** tab, select the check box in front of the system entitlement that you want to remove.
- 7. Click Remove.

# Managing service categories

Use the Web Portal to display and edit service categories.

Service categories are used to group system entitlements. For example, you can use service categories to group together system entitlements by topic.

You can assign system entitlements' service items to these service categories (see Editing service items for system entitlements on page 83).

#### **Detailed information about this topic**

- Displaying service categories on page 104
- Creating service categories on page 104
- Editing service categories on page 106
- Deleting service categories on page 108

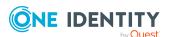

# Displaying service categories

You can display any of the service categories and their details.

### To display service categories

- In the menu bar, click Setup > Service categories.
   This opens the Service Categories page and displays all the service categories.
- 2. (Optional) To display details of a service category, click it in the list.

# **Creating service categories**

You can create service categories.

### To create a service category

- 1. On the menu bar, click **Setup** > **Service categories**.
- 2. On the Service Categories page, click Create service category.

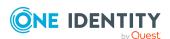

3. In the **Create Service Category** pane, enter the service category's main data.

Table 17: Service category main data

| Property                      | Description                                                                                                    |
|-------------------------------|----------------------------------------------------------------------------------------------------|
| Service<br>category           | Enter a full, descriptive name for the service category.                                                                                                    |
| Description                   | Enter a description for the service category.                                                                                                    |
| Parent<br>service<br>category | To structure service categories hierarchically, click <b>Assign/Change</b> and then select the parent service category.                                                                                                    |
| Attestors                     | Click <b>Assign/Change</b> and then select an application role. Members of this application role can approve attestation cases that affect the service category.                                                                                                    |
| Product<br>owners             | Click <b>Assign/Change</b> and then select an application role. Members of this application role can edit the service category's main data. They can also be used as approvers in approval processes when requests for service items assigned to this service category. |
| Approval policies             | Select the approval policy used to determine the approver when the service item is requested in the Web Portal.                                                                                                    |
|                               | NOTE: The approval policy specified for a service category is inherited by all associated service items and all child service categories where this is not specified.                                                                                                   |
| Sort order                    | Enter the way you want the service category's service items to be sorted.                                                                                                    |
| Picture                       | Add a picture of the service category. Users see this picture when they make a request.                                                                                                    |
|                               | NOTE: The service category's picture is inherited by all associated service categories and service items that do not have one themselves.                                                                                                    |
|                               | Perform the following actions to do this:                                                                                                    |
|                               | 1. Click Add/Change.                                                                                                    |
|                               | <ol><li>In the Picture dialog box, click Select Image.</li></ol>                                                                                                    |
|                               | 3. Select an image from your medium.                                                                                                    |
|                               | 4. Click <b>Save</b> .                                                                                                    |
| Service<br>items              | Specify the products can be requested through the service category.                                                                                                    |
|                               | Perform the following actions to do this:                                                                                                    |

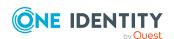

| Property | Description                                                                                                    |
|----------|----------------------------------------------------------------------------------------------------|
|          | 1. Click <b>Assign/Change</b> .                                                                                                    |
|          | <ol><li>Select the check box in front of the service item you want to<br/>assign to the service category.</li></ol>                                      |
|          | TIP: To remove a service item, deselect the relevant check box in front of the service item. To remove all service items, click <b>Clear selection</b> . |
|          | 3. Click Apply.                                                                                                    |

4. Click Save.

# **Editing service categories**

You can edit service items.

### To edit a service category

- 1. On the menu bar, click **Setup** > **Service categories**.
- 2. On the **Service Categories** page, in the list, click the service category you want to edit.

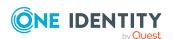

3. In the details pane, edit the service category's main data.

Table 18: Service category main data

| Property                      | Description                                                                                                    |
|-------------------------------|----------------------------------------------------------------------------------------------------|
| Service<br>category           | Enter a full, descriptive name for the service category.                                                                                                    |
| Description                   | Enter a description for the service category.                                                                                                    |
| Parent<br>service<br>category | To structure service categories hierarchically, click <b>Assign/Change</b> and then select the parent service category.                                                                                                    |
| Attestors                     | Click <b>Assign/Change</b> and then select an application role. Members of this application role can approve attestation cases that affect the service category.                                                                                                    |
| Product<br>owners             | Click <b>Assign/Change</b> and then select an application role. Members of this application role can edit the service category's main data. They can also be used as approvers in approval processes when requests for service items assigned to this service category. |
| Approval policies             | Select the approval policy used to determine the approver when the service item is requested in the Web Portal.                                                                                                    |
|                               | NOTE: The approval policy specified for a service category is inherited by all associated service items and all child service categories where this is not specified.                                                                                                   |
| Sort order                    | Enter the way you want the service category's service items to be sorted.                                                                                                    |
| Picture                       | Add a picture of the service category. Users see this picture when they make a request.                                                                                                    |
|                               | NOTE: The service category's picture is inherited by all associated service categories and service items that do not have one themselves.                                                                                                    |
|                               | Perform the following actions to do this:                                                                                                    |
|                               | 1. Click Add/Change.                                                                                                    |
|                               | <ol><li>In the Picture dialog box, click Select Image.</li></ol>                                                                                                    |
|                               | 3. Select an image from your medium.                                                                                                    |
|                               | 4. Click <b>Save</b> .                                                                                                    |
| Service<br>items              | Specify the products can be requested through the service category.                                                                                                    |
|                               | Perform the following actions to do this:                                                                                                    |

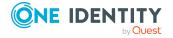

| Property | Description                                                                                                    |
|----------|----------------------------------------------------------------------------------------------------|
|          | 1. Click Assign/Change.                                                                                                    |
|          | <ol><li>Select the check box in front of the service item you want to<br/>assign to the service category.</li></ol>                                      |
|          | TIP: To remove a service item, deselect the relevant check box in front of the service item. To remove all service items, click <b>Clear selection</b> . |
|          | 3. Click Apply.                                                                                                    |

4. Click Save.

## **Deleting service categories**

You can delete existing service categories.

Before you can delete a service category, the following requirements must be met:

- The service category is not predefined. Whether a service category is predefined, you can see from the description (see Displaying service categories on page 104).
- Service items are no longer assigned to the service category. To remove service items, edit the service category and remove the assigned service items (see Editing service categories on page 106).
- There are no longer child service categories under the service category. To assign child service categories under another service category or to remove them again, edit the corresponding child service category and remove or change the parent service category (see Editing service categories on page 106).

#### To delete a service category

- 1. On the menu bar, click **Setup** > **Service categories**.
- 2. On the **Service Categories** page, in the list, click the service category you want to delete.
- 3. Click **Delete service category**.
- 4. In the **Delete Service Category** dialog, confirm the prompt with **OK**.

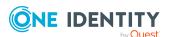

# Appendix: Attestation conditions and approval policies from attestation procedures

When attestation policies are created or edited (see Setting up attestation policies on page 56 or Editing attestation policies on page 58), you specify attestation conditions and approval policies:

- Attestation procedures specify which objects to attest. They define the properties of the attestation objects to attest.
- There are different attestation conditions for each attestation procedure that you use to specify which objects to attest.
- Attestors for each attestation case are determined by approval policies.

In the following chapter, you will find more information about the various attestation procedures and associated approval policies and attestation conditions.

#### **Application role attestation**

Application role properties are attested using the **Application role attestation** attestation procedure.

| Condition                  | Description                                                                                                    |
|----------------------------|----------------------------------------------------------------------------------------------------|
| All application roles      | Attests all application roles.                                                                                              |
| Specific application roles | Select the application roles to attest.  Use ♣ and ≡ to switch between hierarchical and list view. Multiselect is possible. |
| Application roles          | Use the <b>Lower limit</b> and <b>Upper limit</b> fields to define a risk index                                             |

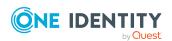

| Condition                            | Description                                                                                                    |
|--------------------------------------|----------------------------------------------------------------------------------------------------|
| with defined risk index              | range. Attests application roles with a risk index in the chosen range.                                                                                                    |
| Application roles with matching name | Enter part of a name of application roles with access to attest. All application roles that have this pattern in their name are included.  Example: <b>Per</b> finds "Person", "Personal", "Perfection" and so on. |

| Approval policies                 | Description                                                                                                    |
|-----------------------------------|----------------------------------------------------------------------------------------------------|
| Attestation by selected approvers | Click <b>Assign/Change</b> in the <b>Attestors</b> field and then select the identities that can make approval decisions about attestation cases. |

## Attesting memberships in system entitlements

User account memberships in system entitlements are attested using the **System entitlements membership attestation** attestation procedure.

| Condition                              | Description                                                                                                    |
|----------------------------------------|----------------------------------------------------------------------------------------------------|
| All system entitlements                | Attests memberships in all system entitlements.                                                                                                    |
| Specific employees                     | Select the identities. Attests this identity's memberships (or their associated user accounts) in system entitlements.                                                                                                    |
| Specific employees with subidentities. | Select the identities. Attests this identity's memberships (or their associated user accounts) in system entitlements. In addition, it attests sub identities' memberships (or their associated user accounts) that the select identities are assigned to. |
| Specific<br>system<br>entitlements     | Select the system entitlements. Attests memberships in these system entitlements.                                                                                                    |
| Membership by attestation state        | Select an attestation status Attests memberships in system entitlements that match this attestation status.  • Denied memberships: Attests memberships that have been denied.                                                                              |

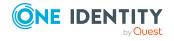

| Condition                                                   | Description                                                                                                    |
|-------------------------------------------------------------|----------------------------------------------------------------------------------------------------|
|                                                             | All Memberships: Attests all memberships.                                                                                                    |
|                                                             | <ul> <li>New memberships: Attests memberships that have never been attested.</li> </ul>                                                                                                    |
| New or not attested for x days                              | Specify a number of days. Attests memberships in system entitlements that have not been attested for the defined number of days.                                                                                                    |
| No dynamic<br>groups from<br>Active Roles                   | Attests memberships in all system entitlements. Dynamic groups are ignored in the process.                                                                                                    |
| System entitle-<br>ments with<br>specific<br>owners         | Select the identities. Attests memberships in system entitlements that are managed by these identities.                                                                                                    |
| System entitle-<br>ments in a<br>target system<br>container | Select the target system containers. Attests memberships in system entitlements found in these target system containers.                                                                                                    |
| System entitle-<br>ments in target<br>systems               | Select the target systems. Attests memberships in system entitlements assigned to these target systems.                                                                                                    |
| System entitle-<br>ments with<br>defined risk<br>index      | Use the <b>Lower limit</b> and <b>Upper limit</b> fields to define a risk index range. Attests memberships in system entitlements with a risk index in the chosen range.                                                                |
| System entitle-<br>ments with<br>owners in<br>departments   | Select the departments. Attests memberships in system entitlements that are managed by the identities in these departments.                                                                                                    |
| System entitle-<br>ments with any<br>owner                  | Attests user account memberships in system entitlements that only have one owner.                                                                                                    |
| System entitle-<br>ments with<br>matching<br>name           | Enter part of a name of system entitlements with user account memberships to attest. All system entitlements that have this pattern in their name are included. Example: <b>Per</b> finds "Person", "Personal", "Perfection" and so on. |
| System entitle-<br>ments by                                 | Select how user account memberships in system entitlements must be assigned to enable attestation:                                                                                                    |
| assignment<br>origin                                        | <ul> <li>Directly assigned: Attests memberships that were assigned directly.</li> </ul>                                                                                                    |
|                                                             | • By request: Attests memberships in system entitlements that                                                                                                    |

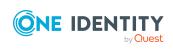

| Condition                                                                                                 | Description                                                                                                    |
|----------------------------------------------------------------------------------------------------|----------------------------------------------------------------------------------------------------|
|                                                                                                    | were requested.                                                                                                    |
|                                                                                                    | <ul> <li>By dynamic roles: Attests memberships in system entitlements<br/>that were assigned through dynamic roles.</li> </ul> |
| <ul> <li>Through roles: Attests memberships in system entitlement were assigned through roles.</li> </ul> |                                                                                                    |

| Approval policies                                                                       | Description                                                                                                    |
|-----------------------------------------------------------------------------------------|----------------------------------------------------------------------------------------------------|
| Attestation by selected approvers                                                       | Click <b>Assign/Change</b> in the <b>Attestors</b> field and then select the identities that can make approval decisions about attestation cases.                                                                                                    |
| Attestation by selected approvers with automatic removal of assignments                 | Click <b>Assign/Change</b> in the <b>Attestors</b> field and then select the identities that can make approval decisions about attestation cases. Memberships are deleted if attestation is denied and the configuration fits.                             |
| Attestation by entitlement owner with automatic removal of assignments                  | Product owners of system entitlements can be approved through attestation cases. Memberships are deleted if attestation is denied and the configuration fits.                                                                                              |
| Attestation by employee manager and product owner (with peer group analysis)            | The following identities can be approved through attestation cases:  • Identity managers who are assigned the system entitlements  • Product owners of system entitlements after a peer group analysis (see Attestation by peer group analysis on page 66) |
| Attestation of group memberships by product owner with automatic removal of memberships | Product owners of system entitlements can be approved through attestation cases. Memberships are deleted if attestation is denied and the configuration fits.                                                                                              |

# Attesting memberships in application roles

Memberships in application roles are attested using the **Application role membership attestation** attestation procedure.

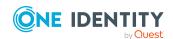

| Condition                              | Description                                                                                                    |
|----------------------------------------|----------------------------------------------------------------------------------------------------|
| All roles                              | Attests memberships in all applications roles.                                                                                                    |
| Application roles with matching name   | Enter part of a name of application roles with primary memberships to attest. All application roles that have this pattern in their name are included.  Example: <b>Per</b> finds "Person", "Personal", "Perfection" and so on. |
| Attesting by                           | Select an attestation status Attests memberships in application roles                                                                                                    |
| attestation                            | that match this attestation status.                                                                                                    |
| status                                 | You can select the follow status:                                                                                                    |
|                                        | <ul> <li>Denied memberships: Attests memberships that have been denied.</li> </ul>                                                                                                    |
|                                        | <ul> <li>All Memberships: Attests all memberships.</li> </ul>                                                                                                    |
|                                        | <ul> <li>New memberships: Attests memberships that have never<br/>been attested.</li> </ul>                                                                                                    |
| Specific employees                     | Select the identities. Attests identity memberships in application roles.                                                                                                    |
| Specific employees with subidentities. | Select the identities. Attests identity memberships in application roles. In addition, this identity's subidentities memberships in application roles are attested.                                                             |
| Specific roles                         | Select the application roles. Attests memberships in these application roles.                                                                                                    |
|                                        | Use ♣ and ≡ to switch between hierarchical and list view. Multi-select is possible.                                                                                                    |
| New or not attested for x days         | Specify a number of days. Attests memberships in application roles that have not been attested for the defined number of days.                                                                                                  |
| Roles by assign-<br>ment type          | Select how memberships in application roles must be assigned to enable attestation:                                                                                                    |
|                                        | <ul> <li>Directly assigned: Attests memberships that were assigned directly.</li> </ul>                                                                                                    |
|                                        | • By request: Attests memberships that were requested.                                                                                                    |
|                                        | • By delegation: Attests memberships that were delegated.                                                                                                    |

| Approval policies                                                       | Description                                                                                                    |
|-------------------------------------------------------------------------|----------------------------------------------------------------------------------------------------|
| Attestation by selected approvers with automatic removal of assignments | Click <b>Assign/Change</b> in the <b>Attestors</b> field and then select the identities that can make approval decisions about attestation cases. Memberships are deleted if attestation is denied and the configuration fits. |

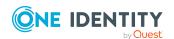

# Attesting system entitlement owners (initial)

Initial assignments of product owners to system entitlements are attested using the **System entitlement ownership attestation (initial)** attestation procedure (this means that the system entitlements did not have an product owner beforehand).

For this attestation procedure you can use the following attestation conditions:

| Condition                                  | Description                                                                                                    |
|--------------------------------------------|----------------------------------------------------------------------------------------------------|
| All system entitle-<br>ments without owner | Attests initial assignments of owners to system entitlements that do not have product owners.                   |
| No dynamic groups from Active Roles        | Attests initial assignment of product owners to system entitlements. Dynamic groups are ignored in the process. |

For this attestation procedure, you can use the following attestation policies:

| Approval policies                              | Description                                                                          |
|------------------------------------------------|--------------------------------------------------------------------------------------|
| Attestation of ownership by proposed new owner | The proposed new product owners can make approval decisions about attestation cases. |

#### **Attesting user accounts**

User accounts are attested using the **User account attestation** attestation procedure.

| Condition                           | Description                                                                                                    |
|-------------------------------------|----------------------------------------------------------------------------------------------------|
| All user accounts                   | Attests all user accounts.                                                                                              |
| All privileged user accounts        | Attests all privileged user accounts.                                                                                   |
| User accounts in the target system  | Select the target systems. Attests user accounts assigned to these target systems.                                      |
| User accounts of specific employees | Select the identities. Attests user accounts assigned to these identities.                                              |
| Specific user accounts              | Select the user accounts to attest.  Use ♣ and ≡ to switch between hierarchical and list view. Multiselect is possible. |

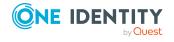

| Condition                                       | Description                                                                                                    |  |
|-------------------------------------------------|----------------------------------------------------------------------------------------------------|--|
| User accounts with defined risk index           | Specify a risk index range. Attests user accounts with a risk index in the chosen range.                                                                                                    |  |
| User accounts with matching name                | Enter part of a name of user accounts with access to attest. All user accounts that have this pattern in their name are included.                                                                                |  |
|                                                 | Example: <b>Per</b> finds "Person", "Personal", "Perfection" and so on.                                                                                                    |  |
| User accounts with employees in departments     | Select the departments. Attests user accounts with identities assigned to these departments.                                                                                                    |  |
|                                                 | Use ♣ and ≡ to switch between hierarchical and list view. Multi-select is possible.                                                                                                    |  |
| User accounts of employees in child departments | Select the departments. Attests user accounts with identities assigned to these or their child departments.                                                                                                    |  |
|                                                 | Use ♣ and ≡ to switch between hierarchical and list view. Multi-select is possible.                                                                                                    |  |
| User accounts of employees with matching names  | Enter part of a name of the identities with user accounts to attest.  All identities that have this pattern in their name are included.  Example: <b>Per</b> finds "Person", "Personal", "Perfection" and so on. |  |
| New or not attested for x days                  | Specify a number of days. Attests user accounts that have not been attested for the defined number of days.                                                                                                    |  |
| All user accounts not assigned to an identity   | Only attests user accounts not assigned to an identity (so-called orphaned user accounts).                                                                                                    |  |
| Linked user accounts                            | Attests only user accounts that are assigned these identities.                                                                                                    |  |
| Target system type                              | Select the target systems types. Attests user accounts in target system of this target system type.                                                                                                    |  |

| Approval policies                    | Description                                                                                                    |
|--------------------------------------|----------------------------------------------------------------------------------------------------|
| Attestation by selected approvers    | Click <b>Assign/Change</b> in the <b>Attestors</b> field and then select the identities that can make approval decisions about attestation cases. |
| Attestation by target system manager | Target system managers can be approved through attestation cases.                                                                                 |

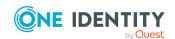

### **Attesting system entitlements**

System entitlements are attested using the **System entitlement attestation** attestation procedure.

For this attestation procedure you can use the following attestation conditions:

| Condition                                   | Description                                                                                                    |
|---------------------------------------------|----------------------------------------------------------------------------------------------------|
| All system entitlements                     | Attests all system entitlements.                                                                                                    |
| Specific system entitlements                | Select the system entitlements to attest.                                                                                                    |
|                                             | Use ♣ and ≡ to switch between hierarchical and list view. Multi-select is possible.                                                           |
| No dynamic groups from Active Roles         | Attests all system entitlements. Dynamic groups are ignored in the process.                                                                   |
| System entitlements with defined risk index | Specify a risk index range. Attests system entitlements with a risk index in the chosen range.                                                |
| System entitlements with matching name      | Enter part of a name of system entitlements with access to attest. All system entitlements that have this pattern in their name are included. |
|                                             | Example: <b>Per</b> finds "Person", "Personal", "Perfection" and so on.                                                                       |

| Approval policies                                        | Description                                                                      |
|----------------------------------------------------------|----------------------------------------------------------------------------------|
| Attestation of system entitlements by product owner (OA) | Product owners of system entitlements can be approved through attestation cases. |
| Attestation by target system manager                     | Target system managers can be approved through attestation cases.                |

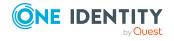

One Identity solutions eliminate the complexities and time-consuming processes often required to govern identities, manage privileged accounts and control access. Our solutions enhance business agility while addressing your IAM challenges with on-premises, cloud and hybrid environments.

#### **Contacting us**

For sales and other inquiries, such as licensing, support, and renewals, visit <a href="https://www.oneidentity.com/company/contact-us.aspx">https://www.oneidentity.com/company/contact-us.aspx</a>.

### **Technical support resources**

Technical support is available to One Identity customers with a valid maintenance contract and customers who have trial versions. You can access the Support Portal at <a href="https://support.oneidentity.com/">https://support.oneidentity.com/</a>.

The Support Portal provides self-help tools you can use to solve problems quickly and independently, 24 hours a day, 365 days a year. The Support Portal enables you to:

- Submit and manage a Service Request
- View Knowledge Base articles
- Sign up for product notifications
- Download software and technical documentation
- View how-to videos at www.YouTube.com/OneIdentity
- Engage in community discussions
- · Chat with support engineers online
- View services to assist you with your product

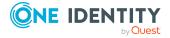

### **Index**

| A                                 | cross functional product 66         |
|-----------------------------------|-------------------------------------|
| add                               |                                     |
| request shop member 100           | D                                   |
| add product to cart 20            | data                                |
| administration 90                 | delete 87                           |
| application roles                 | manage 73                           |
| add member 91                     | data issue 86                       |
| assign 91                         | date format 13                      |
| display 90                        | delete                              |
| approval decision                 | data 87                             |
| display 42                        | request shop 96                     |
| approval history                  | service category 108                |
| display 42                        | shelf 99                            |
| approve                           | shopping cart 26                    |
| pending request 32                | deny                                |
| attestation                       | pending request 32                  |
| by peer group 66                  | disable                             |
| carry out 54                      | email notification 13               |
| managing attestation policies 54  | display                             |
| viewing completed attestations 53 | application roles 90                |
|                                   | approval decision 42                |
| C                                 | approval history 42                 |
| change                            | pending request 32                  |
| language 13                       | request shop 94                     |
| configure                         | request shop member 100             |
| request function 92               | requestable system entitlements 101 |
| create                            | service category 104                |
| report 88                         | shelf 97                            |
| request shop 94                   | shopping cart 22                    |
| service category 104              |                                     |
| shelf 97                          |                                     |

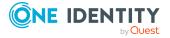

| E                                   | L                                          |
|-------------------------------------|--------------------------------------------|
| edit                                | language                                   |
| request shop 95                     | change 13                                  |
| request shop details 96             | log in 9                                   |
| requestable system entitlements 102 | log out 9                                  |
| service category 106                |                                            |
| shelf 98                            | М                                          |
| shelf details 98                    | manage                                     |
| email notification                  | data 73                                    |
| disable 13                          | identity 73                                |
| enable 13                           | request shop 93                            |
| enable email notification 13        | requestable system entitlements access 100 |
|                                     | service category 103                       |
| F                                   | shelf 97                                   |
| fix error 86                        | shopping cart 21                           |
|                                     | subscription 14                            |
| G                                   | system entitlements 79                     |
|                                     | user accounts 77                           |
| give reason 24                      | menu bar 18                                |
| grant approval                      | My Responsibilities                        |
| pending request 32                  | manage 68                                  |
| н                                   | N                                          |
| header 17                           | navigate 9                                 |
|                                     | number format 13                           |
| I                                   |                                            |
| identity                            | P                                          |
| add 68                              | peer group analysis                        |
| edit 68                             | for attestation 66                         |
| manage 73                           | pending request                            |
| issue 86                            | approve 32                                 |
|                                     | deny 32                                    |

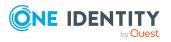

| display 32                         | requestable system entitlements access |
|------------------------------------|----------------------------------------|
| grant approval 32                  | manage 100                             |
| product                            | requests                               |
| cross functional 66                | act 19                                 |
|                                    | for other recipient 27                 |
| R                                  | edit pending request 31                |
| remove                             | extend 39                              |
| request shop member 101            | failed 25                              |
| ·                                  | invalid 25<br>manage 19<br>revoke 41   |
| report                             |                                        |
| create 88                          |                                        |
| request 20-21, 27                  |                                        |
| submit 27                          | S                                      |
| request for multiple identities 26 |                                        |
| request function                   | save for later 28                      |
| configure 92                       | saved for later 28-31                  |
| set up 92                          | serve 9                                |
| request history                    | service category                       |
| display 38                         | create 104                             |
| request product 20-21, 27          | delete 108                             |
| request shop                       | display 104                            |
| create 94                          | edit 106                               |
| delete 96                          | manage 103                             |
| display 94                         | set validity period 23                 |
| edit 95                            | setup                                  |
| manage 93                          | request function 92                    |
| request shop details               | shelf                                  |
| edit 96                            | add system entitlements 102            |
| request shop member                | create 97                              |
| add 100                            | delete 99                              |
| display 100                        | display 97                             |
| remove 101                         | edit 98                                |
| requestable system entitlements    | manage 97                              |
| display 101                        | remove system entitlements 103         |
| edit 102                           | shelf details                          |
|                                    | edit 98                                |

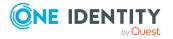

```
shopping cart
   clean up products 22
                                            value format 13
   delete 22, 26
   display 22
   empty 22
   fill 20
   give reason 24
   manage 21
   move product to another shelf 28
   request for multiple identities 26
   save for later 28
   saved for later 28-31
   set validity period 23
   specify priority 24
   submit 22
specify priority 24
start page 17
structure 16
submit
   shopping cart 22
subscription
   manage 14
system entitlements
   add to shelf 102
   make requestable 93
   manage 79
   manage in request shop 101
   prepare for request 93
   remove from shelf 103
U
user accounts
```

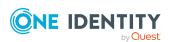

manage 77 user interface 16